# **คู่มือแนะน ำกำรใช้งำน Conference V10**

**A Marional Telecom Public Company Limited National Telecom Public Company Limited** 

### **เวอร์ชันและกำรแก้ไข**

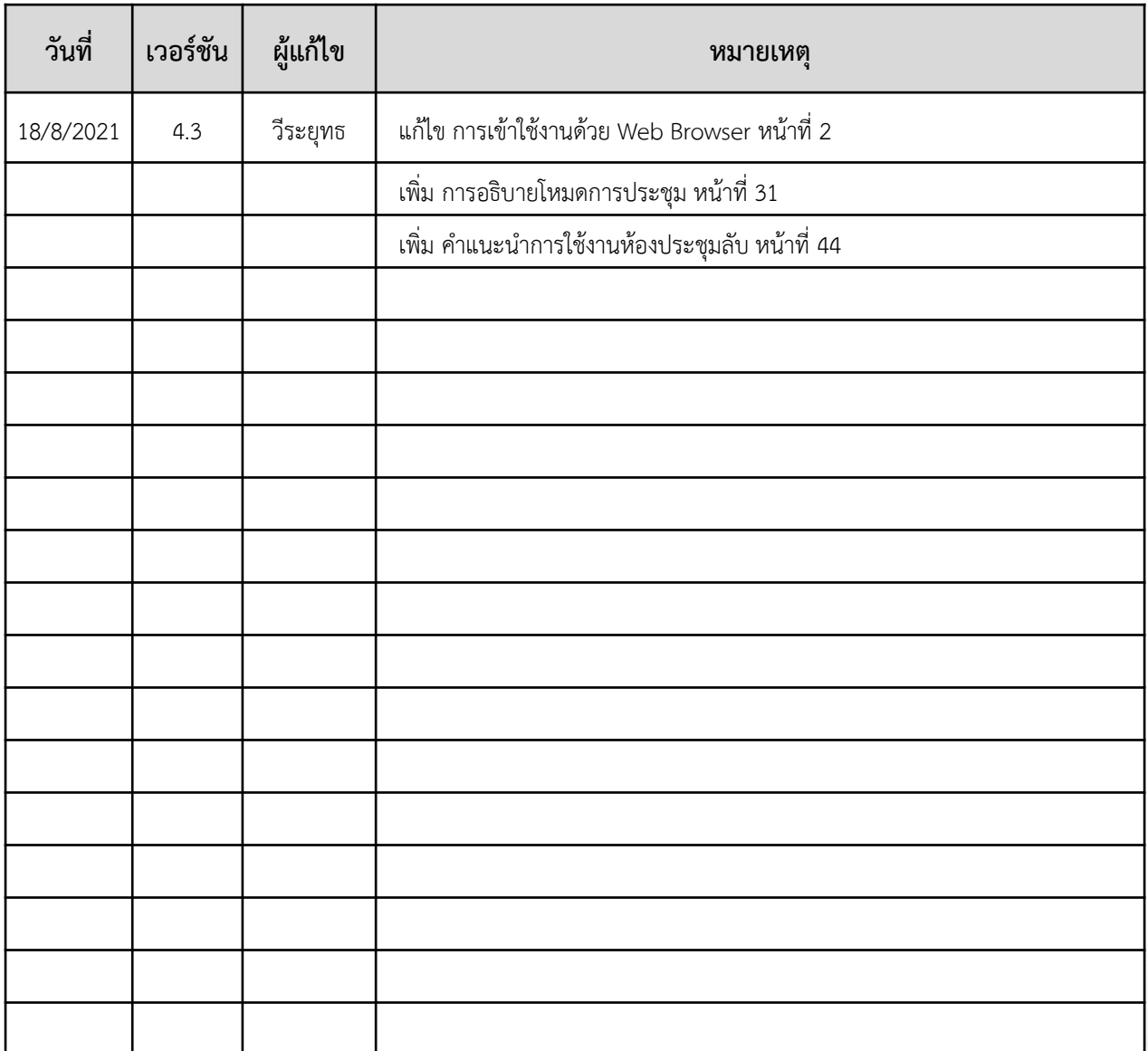

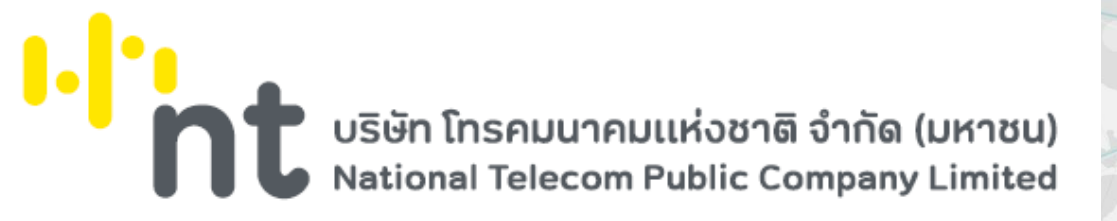

**Version : 4.3 วันที่ปรับปรุง : 18 สิงหำคม 2564**

**สำรบัญ** <u>้คำแนะนำการใช้งานเบื้องต้น</u> **1 [กำรดำวน์โหลดและติดตั้งโปรแกรมบนคอมพิวเตอร](#page-6-0)์ 4 [กำรใช้งำนส ำหรับแอดมินองค์กร](#page-9-0) 7 18 [กำรใช้งำนส ำหรับผู้ดูแลห้องประชุม](#page-20-0) (Host) 21 [กำรล็อคห้องประชุมชั่วครำว](#page-23-0) (Lock Conference) [ส ำหรับผู้เข้ำร่วมประชุมทั่วไป](#page-36-0) หรือผู้ที่มีรหัสเข้ำระบบ (User Login) 34 43 ส ำหรับ [Smartphone/Tablet](#page-45-0) ในกำรใช้ 2FA 48 [FAQs](#page-50-0)** <u>||,</u> บริษัท โทรคมนาคมแห่งชาติ จำกัด (มหาชน)

National Telecom Public Company Limited

**Version : 4.3 วันที่ปรับปรุง : 18 สิงหำคม 2564**

# <span id="page-3-0"></span>**คู่มือแนะน ำกำรใช้งำน Conference V10**

# **ค ำแนะน ำกำรใช้งำนเบื้องต้น**

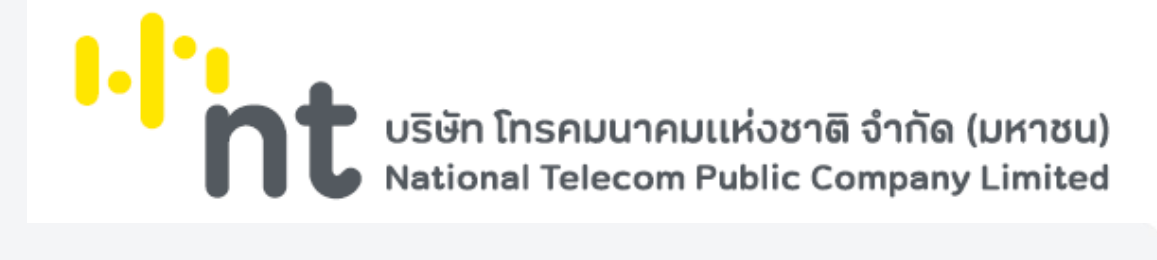

## **ค ำแนะน ำกำรใช้งำนเบื้องต้น**

### **Conference V10**

ระบบประชุมออนไลน์ผ่านเครือข่ายอินเทอร์เน็ตความเร็วสูงที่ บริษัท โทรคมนาคมแห่งชาติ จำกัด (มหาชน) เป็นผู้ให้บริการแอพพลิเคชัน (Application Service) ที่พัฒนาให้ใช้งานง่าย ภายใต้ User Interface (UI) ใหม่ รองรับการใช้งาน โดยไม่ต้องติดตั้งแอปพลิเคชัน มีความปลอดภัยสูง ผ่านระบบ SSL, Access code, 2FA และ AES256 เพิ่มฟังก์ชัน Lock Conference เพื่อป้องกันบุคคลแปลกปลอมเข้าสู่ห้องประชุม สามารถปรับเปลี่ยนโหมดการใช้งาน ให้เหมาะสมกับรูปแบบการประชุม แสดงจำนวนหน้าจอวิดีโออัตโนมัติให้สอดคล้องกับผู้เข้าร่วมประชุม ปรับคุณภาพ ของวิดีโอและเสียงอัตโนมัติให้เหมาะกับสัญญาณอินเตอร์เน็ต บันทึกการประชุมในรูปแบบ MP4 ที่นำไปใช้งานได้ทันที ระบบติดตั้งในราชอาณาจักรไทย ณ NT IDC และรองรับ พ.ร.ก. e-Meeting 2563รวมไปถึงฟังก์ชันอื่น ๆ อีกมากมาย ที่ช่วยให้การสื่อสาร และการบูรณาการงานขององค์กรเป็นไปได้อย่างราบรื่น ง่ายดาย ไร้ขีดจำกัด และตอบโจทย์ ในยุคปัจจุบันมากที่สุด

### **ข้อก ำหนดทำงเทคนิคส ำหรับเครื่องคอมพิวเตอร์**

- CPU i3 gen 7 : 2.0GHz :
- Ram 4 GB ขึ้นไป
- Bandwidth : 512 kbps or higher
- Operating System : Microsoft Windows 8 หรือสูงกว่า

### **กำรใช้งำนผ่ำนเว็บเบรำว์เซอร์**

- คอมพิวเตอร์ระบบปฏิบัติการ Windows / macOS
- สมาร์ทโฟนระบบปฏิบัติการ Android / iOS

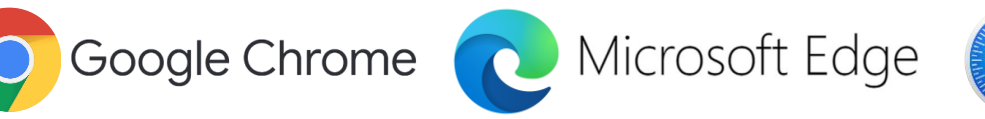

### **กำรเข้ำใช้งำน Conference V10 โดยมีผู้เข้ำใช้งำน ดังนี้**

- ผู้ใช้งานทั่วไป : สามารถคลิกใช้งานผ่านลิงก์ได้ทันที
- ผู้ใช้งานภายในองค์กร : สามารถคลิกลิงก์เข้าใช้งานหรือการเข้าใช้งานผ่านหน้าเว็บกลาง
	- › User ผู้ใช้งานที่มีบัญชีเข้าใช้งาน
	- › Host ผู้ดูแลห้องประชุม/ผู้เปิดห้องประชุม

โดย User id และ Password จะได้รับจากผู้ดูแลระบบขององค์กรตามรูปแบบที่กำหนด

Safari

## **ค ำนิยำม**

- 眉
- **2FA** การยืนยันตัวตนแบบ 2 ขั้นตอน
- **Access Code** รหัสห้องประชุม
- Access Security กำหนดค่าความปลอดภัย
- **Account** ชื่อบัญชี
- **Admin** ผู้ดูแลภายในองค์กร
- **Assistant** ผู้ช่วยผู้ดูแลห้องประชุม
- **Domain Display name** ชื่อองค์กรที่แสดงในระบบ
- **Domain** ชื่อองค์กร
- Enable Account กำหนดให้ผู้ใช้สามารถใช้งานได้
- Enable Conference Record กำหนดให้มีการบันทึกการประชุมได้
- **End time** เวลาที่ออกจากห้องประชุม
- **Host Control** การประชุมควบคุมโดยประธาน
- **Host** ผู้ดูแลห้องประชุม/ผู้เปิดห้องประชุม
- **Interactive** การประชุมแบบอิสระ
- **Invitation Code** รหัสเชิญประชุม
- **Join Meeting** เข้าร่วมประชุม
- **Large Conference** การประชุมขนาดใหญ่
- **Lock Conference** ล๊อคห้องประชุม
- **Log** การเก็บประวัติข้อมูลการใช้งาน
- **Max Participant** ผู้เข้าร่วมประชุมสูงสุด
- **Password** รหัสผ่าน
- **Presenter** ผู้นำเสนอ
- **Start time** เวลาที่เริ่มเข้าห้องประชุม
- **System Admin** ผู้ดูแลระบบ
- **User Display name** ชื่อที่แสดงในระบบ
- **User id** รหัสผู้ใช้งาน
- **User type** ประเภทของผู้ใช้งาน
- **User** ผู้ใช้งานที่มีบัญชีเข้าใช้งาน

# <span id="page-6-0"></span>**คู่มือแนะน ำกำรใช้งำน Conference V10**

**กำรดำวน์โหลดและติดตั้งโปรแกรม บนคอมพิวเตอร์**

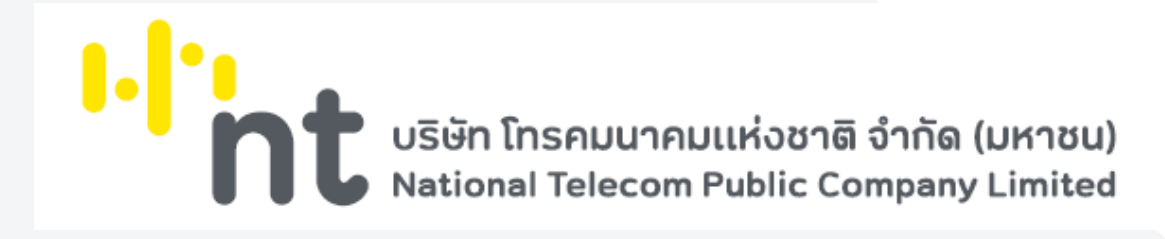

## **กำรดำวน์โหลดและติดตั้งโปรแกรม**

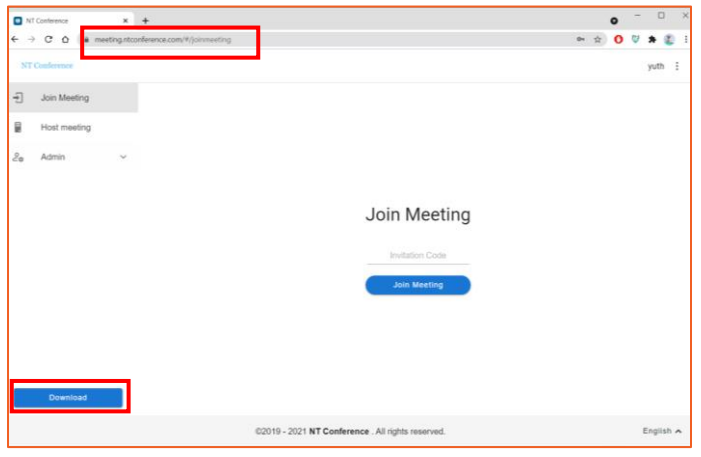

- 1. เปิดเว็บเบราว์เซอร์ แล้วพิมพ์ **meeting.ntconference.com**ในช่อง **URL**
- 2. คลิกที่ **Download** มุมล่างซ้ายมือ

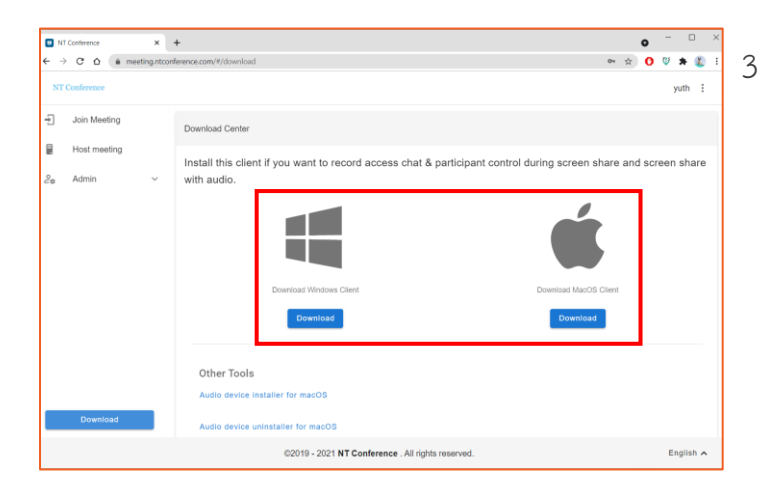

3. เลือก **Download Windows Client** หรือ **Download MacOS Client** ขึ้นอยู่กับ ระบบปฏิบัติการที่เราใช้งาน

เมื่อคลิกดาวน์โหลดแล้ว โปรแกรมจะเป็นไฟล์ Zip ปรากฎบนหน้าจอ ให้ทำการเปิดไฟล์

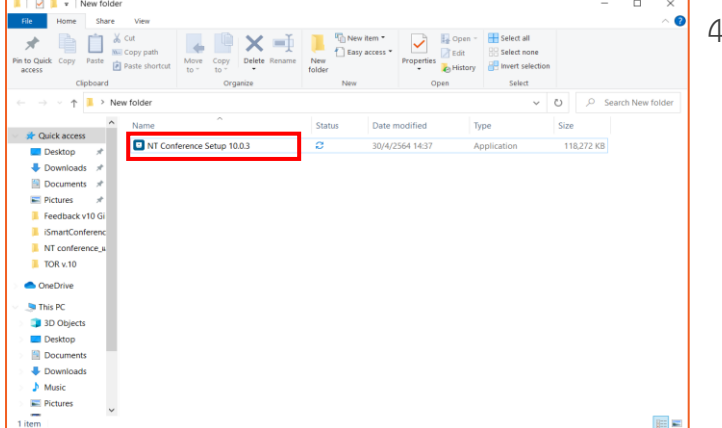

4. ดับเบิลคลิกที่ไฟล์ติดตั้ง **NT Conference**

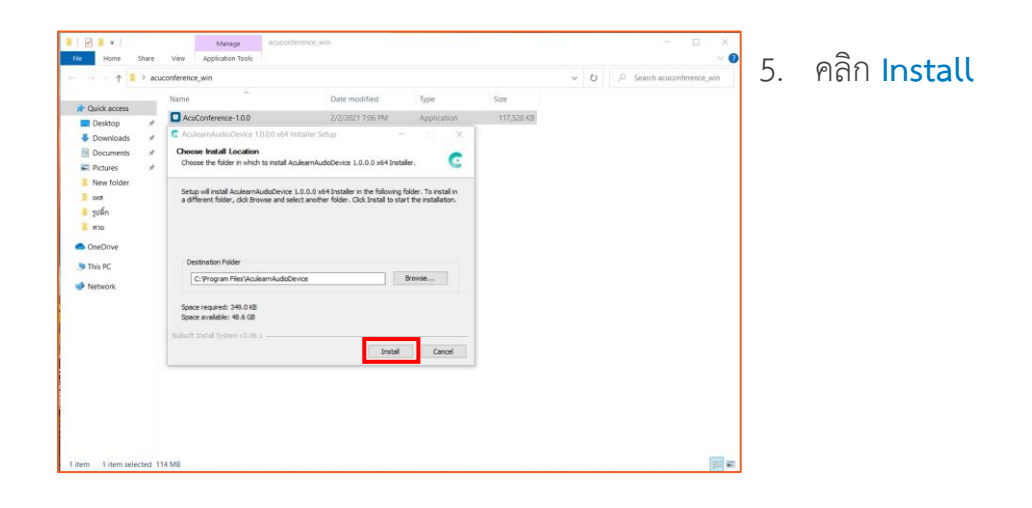

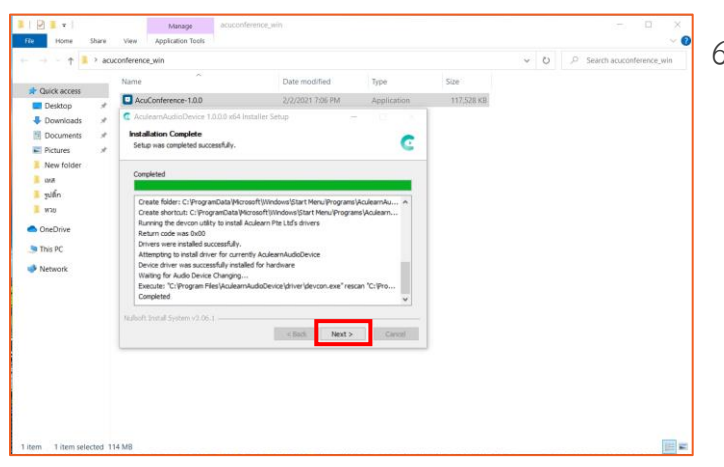

6. คลิก **Next** รอจนโปรแกรมติดตั้งเสร็จ

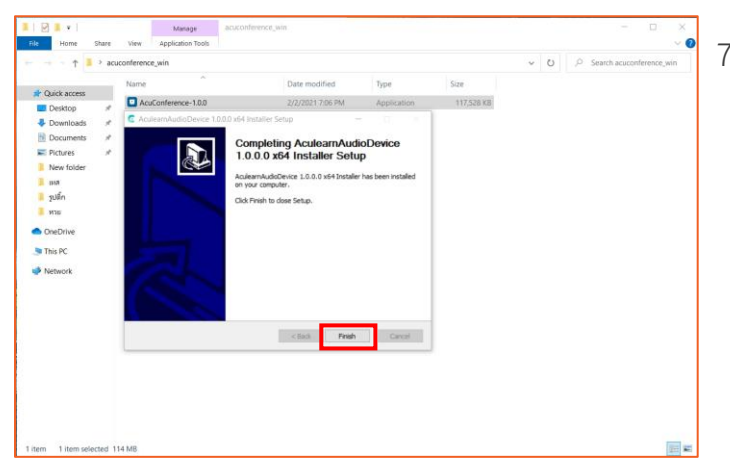

7. คลิก **Finish** เสร็จสิ้นการติดตั้งโปรแกรม

# <span id="page-9-0"></span>**คู่มือแนะน ำกำรใช้งำน Conference V10**

## **ส ำหรับแอดมินองค์กร**

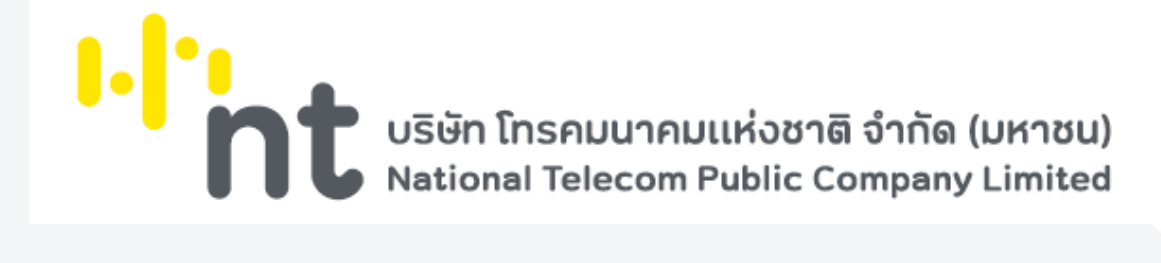

### **กำร Login**

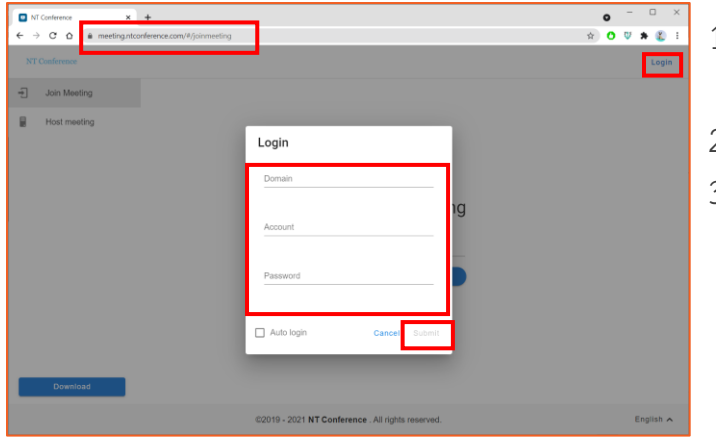

### **กำร Join meeting**

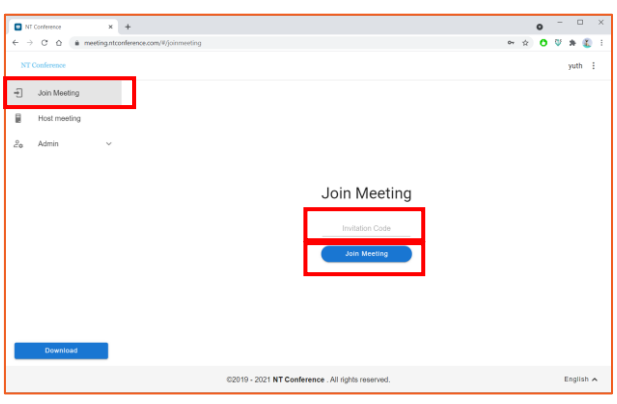

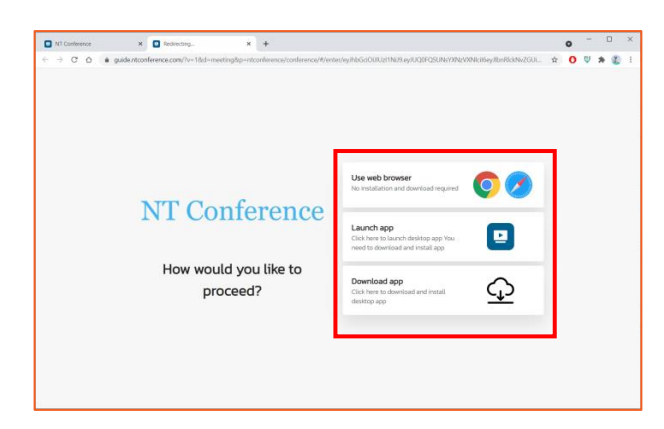

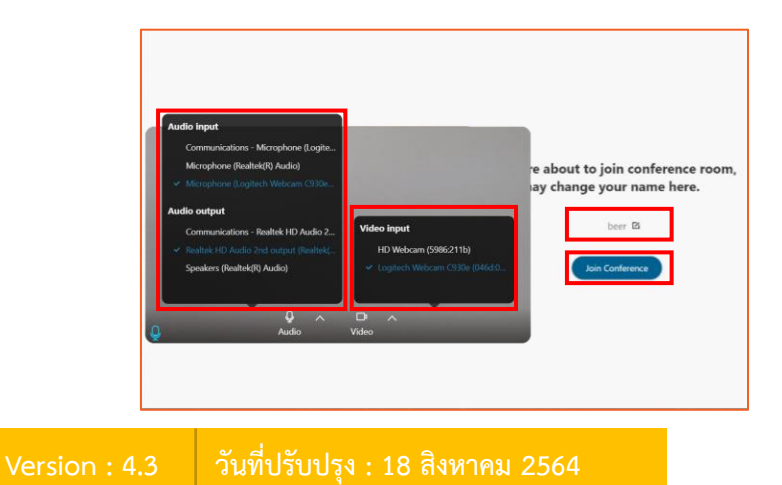

- 1. เปิดเว็บเบราว์เซอร์ แล้วพิมพ์ **meeting.ntconference.com**ในช่อง URL
- 2. คลิกที่ปุ่ม **Login** มุมบนขวามือ
- 3. กรอกข้อมูลเข้าใช้งานที่ได้รับจากผู้ดูแลระบบ ดังนี้ **Domain : ชื่อองค์กร User : ชื่อผู้ใช้ Password : รหัสผ่ำน** แล้วท าการคลิกที่ปุ่ม **Submit**

แอดมินองค์กรสามารถเข้าร่วมประชุมได้ โดยการ

- 1. เลือกเมนู **JOIN MEETING** มุมบนซ้ายมือ
- 2. กรอกข้อมูล **invitation code** ที่ได้รับจากผู้เปิด ห้องประชุม
- 3. คลิกปุ่ม **Join Meeting** เพื่อเข้าระบบ

หลังจากที่กด Join meeting จะสามารถเลือกวิธีเข้า ห้องประชุมได้ ดังนี้

- 1. ใช้งานผ่านเว็บเบราว์เซอร์
- 2. เข้าสู่ห้องประชุมด้วยโปรแกรมที่ติดตั้งไว้แล้ว
- 3. ดาวน์โหลดโปรแกรม

ระบบจะแสดงหน้าจอการเริ่มใช้งานห้องประชุม

- 1. ตั้งค่า **ไมโครโฟนและล ำโพง**
- 2. ตั้งค่า **กล้อง**
- 3. **ตั้งชื่อ** ที่ใช้ในห้องประชุม
- 4. เสร็จแล้วกด **Join Conference**

### **กำรจัดกำรผู้ใช้งำน (Management)**

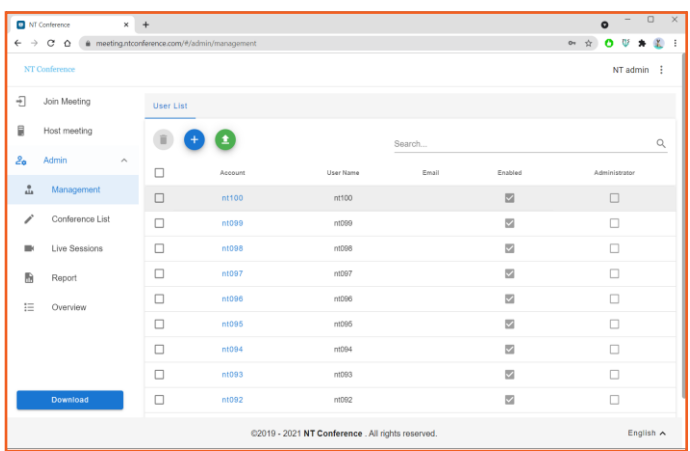

การจัดการเกี่ยวกับผู้ใช้งานภายในองค์กร โดยสิทธิ์ ้จะอยู่ที่แอดมินองค์กรเท่านั้น ซึ่งสามารถทำได้ดังนี้

- การเพิ่มผู้ใช้งาน
- การเพิ่มผู้ใช้งานโดยการ import
- การแก้ไขผู้ใช้งาน
- การรีเซทรหัสผ่านและรหัส 2FA
- การลบผู้ใช้งาน

## **กำรเพิ่มผู้ใช้งำน**

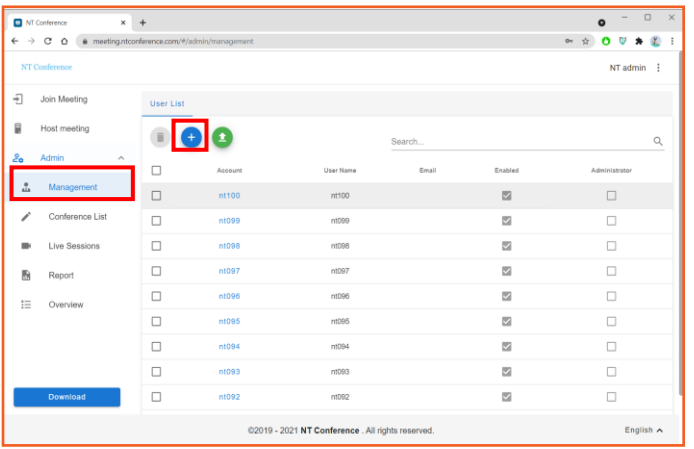

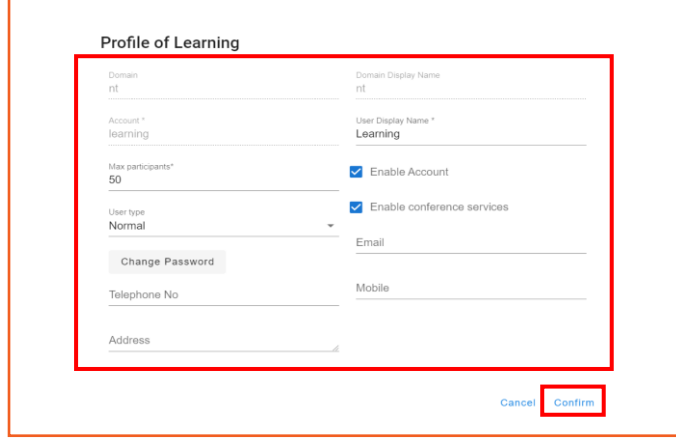

- 1. คลิกเลือกเมนู **Management**
- 2. คลิก เพื่อเพิ่มผู้ใช้งานภายในองค์กร
- 3. กำหนดค่าต่าง ๆ ดังนี้

**Domain : ชื่อองค์กร** (กำหนดอัตโนมัติ) **Domain Display name** (กำหนดอัตโนมัติ) **Account : ชื่อบัญชี User Display Name : ชื่อที่แสดงในระบบ Max Participant : จ ำนวนผู้เข้ำร่วมสูงสุด ในห้องประชุม User type : ประเภทของผู้ใช้งำน Password : รหัสผ่ำน Telephone No : โทรศัพท์ส ำนักงำน Address : ที่อยู่ Email : อีเมล์ Mobile : โทรศัพท์ Enable Account : ก ำหนดให้ผู้ใช้ สามารถใช้งานได้** (หากไม่กำหนดค่า เสมือน การระงับการใช้งานบัญชีนั้น) **Enable conference services : กำหนด ให้ผู้ใช้สำมำรถใช้งำนห้องประชุมได้**  (หากไม่กำหนดค่า จะไม่สามารถเปิด หรือ สร้างห้องประชุม) 4. ตั้งค่าเสร็จเรียบร้อยแล้วคลิกที่ **Confirm**

### **กำรน ำเข้ำผู้ใช้งำนโดยกำร Import**

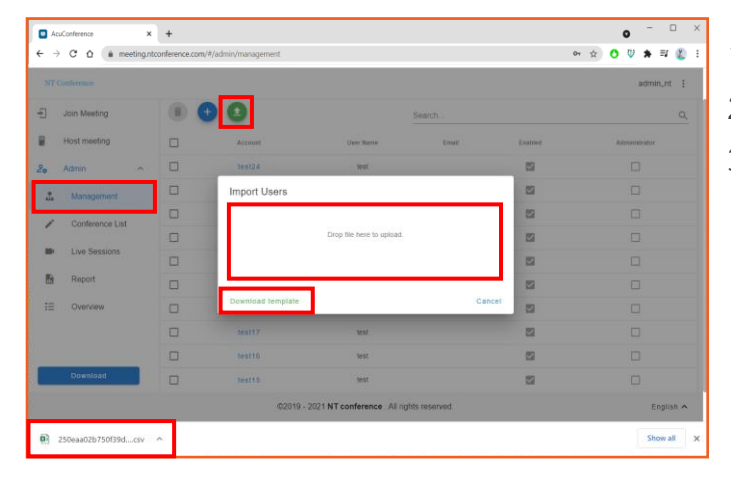

- 1. คลิกเลือกเมนู **Management**
- 2. คลิก เพื่อเพิ่มผู้ใช้งานภายในองค์กร
- 3. ใน**กรณีที่สร้ำงผู้ใช้งำนแล้ว**  เลือก **Drop file here to upload**

ใน**กรณีที่ยังไม่มีกำรสร้ำงผู้ใช้งำน** สามารถโหลด แบบฟอร์มได้จาก **Download template \* แบบฟอร์มจะอยู่ในรูปแบบ .csv**

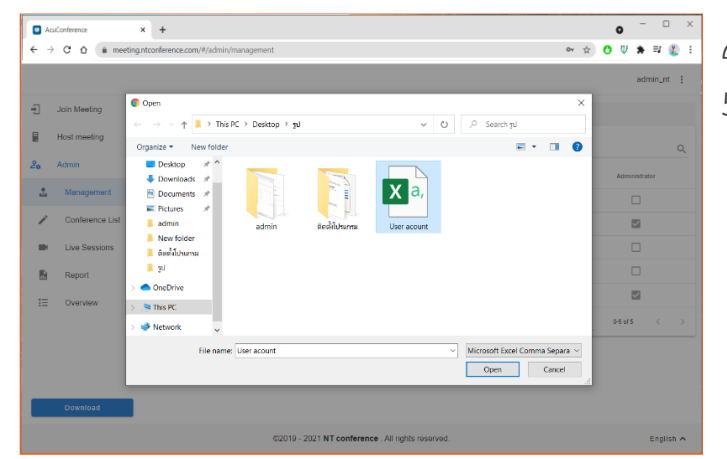

- 4. คลิกเลือกไฟล์ที่เตรียมไว้
- 5. คลิก **Open**

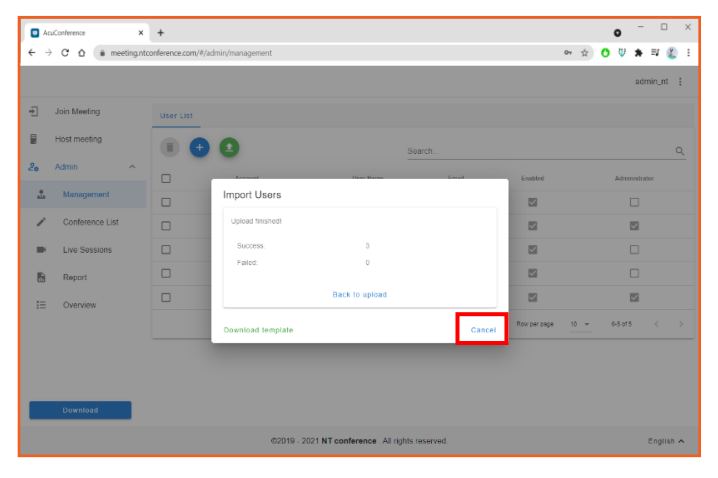

ระบบจะแสดง สถานะการ import users หากท าการ import users เรียบร้อยแล้ว คลิก **Close**

### **ตัวอย่ำงแบบฟอร์ม**

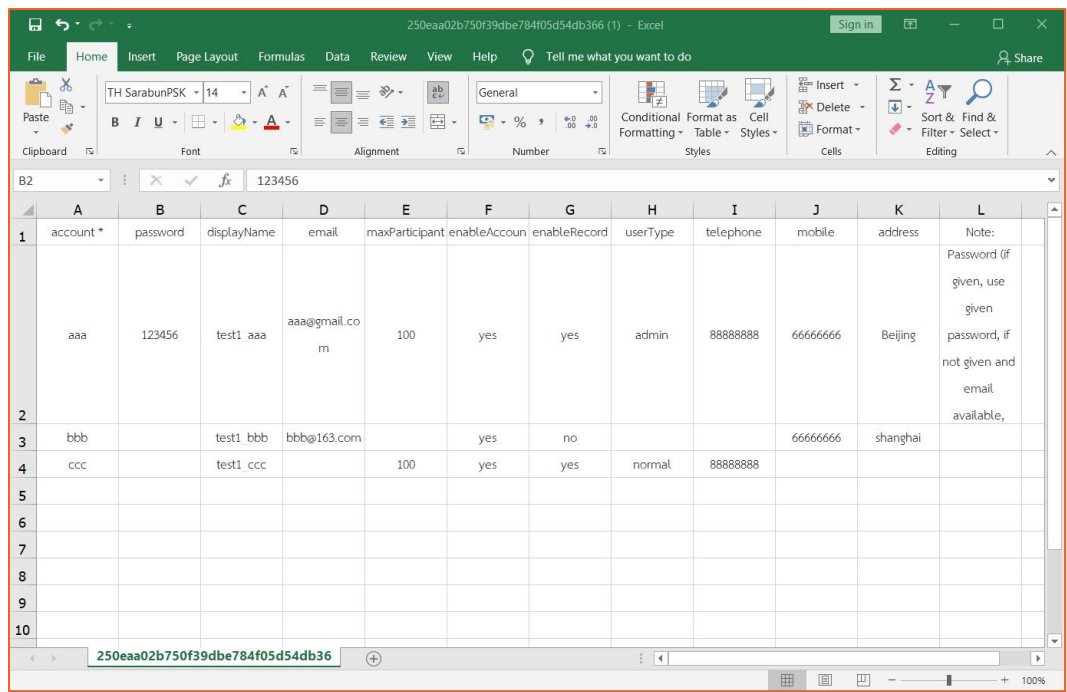

แบบฟอร์มการสร้างผู้ใช้งาน .csv จะคล้ายกับ excel ซึ่งประกอบด้วยข้อมูล ดังนี้ **account\*** : รหัสผู้ใช้ (จำเป็นต้องมี)

**password** : รหัสผ่าน

### ี **การตั้งรหัสผ่าน ของผู้ใช้งานระบบ** จะต้องมีการกำหนด ดังนี้

- อักษรพิมพ์ใหญ่
- พิมพ์เล็กตัวเลขและอักขระพิเศษ
- โดยรหัสผ่านรวมกันต้องไม่น้อยกว่า 8 ตัวอักษร
- **เช่น** Abc12345!@
- **displayName** : ชื่อผู้ใช้งาน
- **email** : อีเมลผู้ใช้งาน

maxPaticipant<sup>\*</sup> : ผู้เข้าร่วมประชุมสูงสุด (จำเป็นต้องมี)

**enableAccount** : กำหนดให้เปิดหรือปิดการใช้งาน

**userType** : ประเภทผู้ใช้งาน

**telephone** : หมายเลขโทรศัพท์

**mobile** : หมายเลขโทรศัพท์มือถือ

**address** : ที่อยู่

**Note** : บันทึกคำอธิบาย

- $*$  เพิ่มเติมสำหรับช่อง Password :
- **หำกระบุรหัสผ่ำนในช่อง Password = จะใช้รหัสผ่ำนนั้นในกำร login เข้ำใช้งำน**
- **กรณีไม่ได้ระบุรหัสผ่ำนในช่อง Password แต่ระบุอีเมลในช่อง Email = รหัสผ่ำนจะถูกส่งไปยัง อีเมลที่ระบุไว้**
- **หำกไม่ได้ระบุทั้ง Password และ Email = รหัสผ่ำนจะใช้ตัวเดียวกับ Account เช่น หำกใส่ใน ช่อง Account เป็น Demo001 รหัสผ่ำนก็จะเป็น Demo001 เหมือนกัน**

## **กำรแก้ไขผู้ใช้งำน**

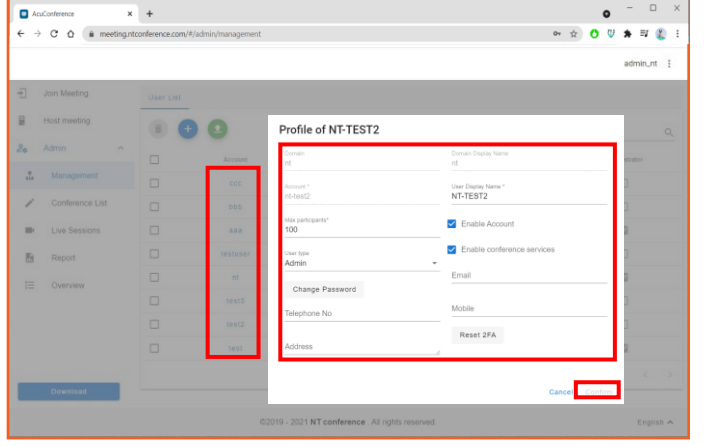

1. คลิกที่ **ชื่อของผู้ใช้งำน** ที่ต้องการ ท าการแก้ไขข้อมูลให้ถูกต้อง

### **ปุ่ม Reset 2FA**

กรณีที่ **ผู้ใช้งำนยังไม่มีกำรเชื่อมต่อกับ 2FA** ระบบ จะไม่แสดงให้เห็นปุ่ม **Reset**

กรณีที่ **ผู้ใช้งำนเชื่อมต่อกับ 2FA** แล้ว สามารถกด **Reset 2FA** เพื่อ**เปลี่ยนรหัสเข้ำระบบ**ของ 2FA

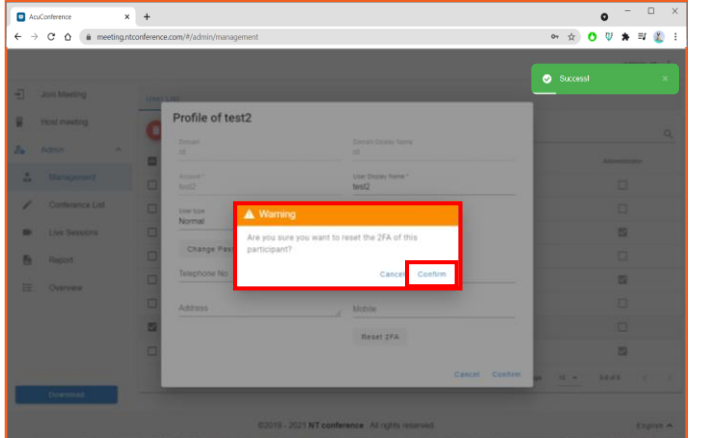

2. เมื่อแก้ไขเรียบร้อยแล้ว ให้คลิก **Confirm** หน้าจอจะแสดงการแจ้งเตือนเพื่อยืนยัน หากต้องการยืนยัน ให้ท าการคลิก **Confirm** อีกครั้ง เป็นอันเสร็จสิ้นการแก้ไขผู้ใช้งาน

**\* แอดมินองค์กรสำมำรถแก้ไขผู้ใช้งำนภำยใน องค์กรได้เท่ำนั้น**

## **กำรลบผู้ใช้งำน**

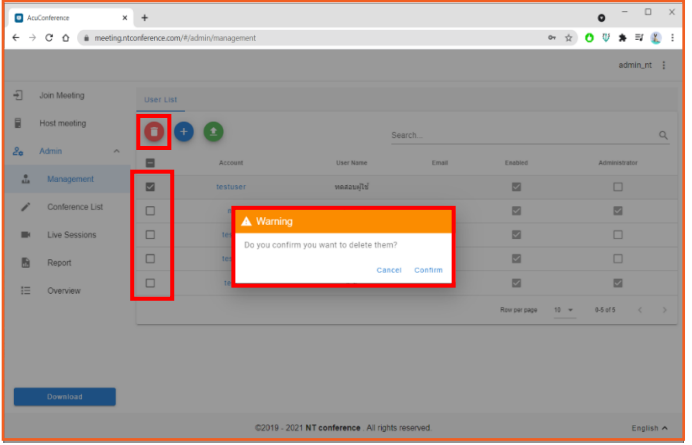

- 1. คลิก เลือกหน้าชื่อผู้ใช้งาน
- 2. เมื่อเลือกรายชื่อเรียบร้อย ให้คลิก
- 3. หน้าจอจะแสดงการแจ้งเตือนการลบ หากต้องการ ยืนยืนการลบ ให้คลิก **Confirm**
	- **\* แอดมินองค์กรสำมำรถลบผู้ใช้งำนภำยใน องค์กรได้เท่ำนั้น**

### **กำรจัดกำรห้องประชุม (Conference list)**

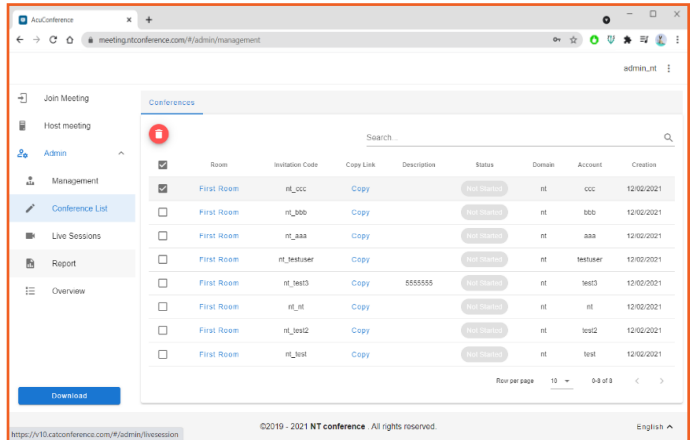

แสดงรายชื่อห้องประชุมที่มีอยู่ในองค์กรทั้งหมด สามารถท าได้ดังนี้

- การแก้ไขห้องประชุม
- การลบห้องประชุม
- การคัดลอก link ห้องประชุม

### **:: กำรแก้ไขห้องประชุม**

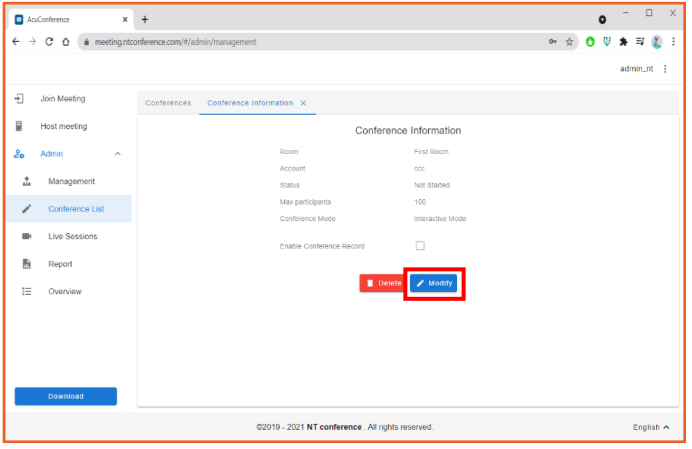

- 1. คลิกที่ **ชื่อห้องประชุม**
- 2. คลิกเลือก **Modify**

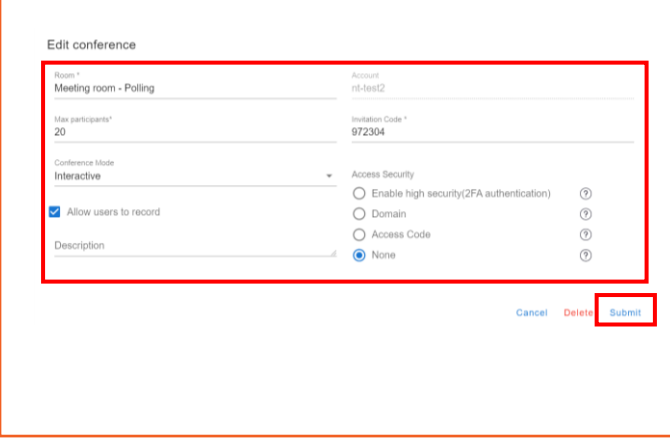

### แก้ไขรายละเอียดที่ต้องการ แล้วคลิก **Submit**

### **:: กำรลบห้องประชุม**

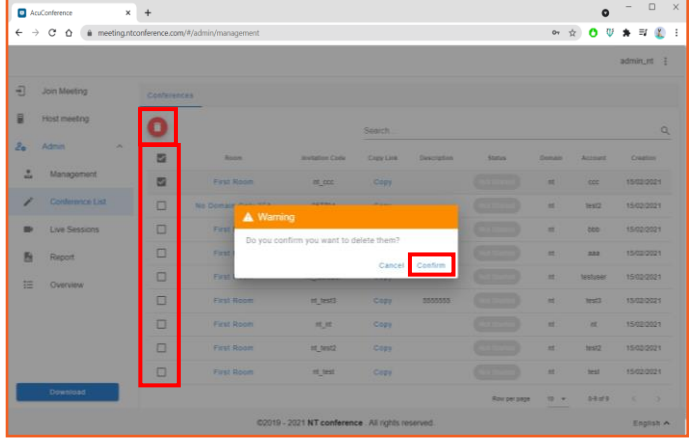

- 1. คลิก  $\blacktriangledown$  เลือกหน้าชื่อหน้องประชุม
- 2. เมื่อเลือกรายชื่อเรียบร้อย ให้คลิก
- 3. หน้าจอจะแสดงการแจ้งเตือนการลบ หากต้องการ ยืนยืนการลบ ให้คลิก **Confirm**

### **:: กำรคัดลอก link**

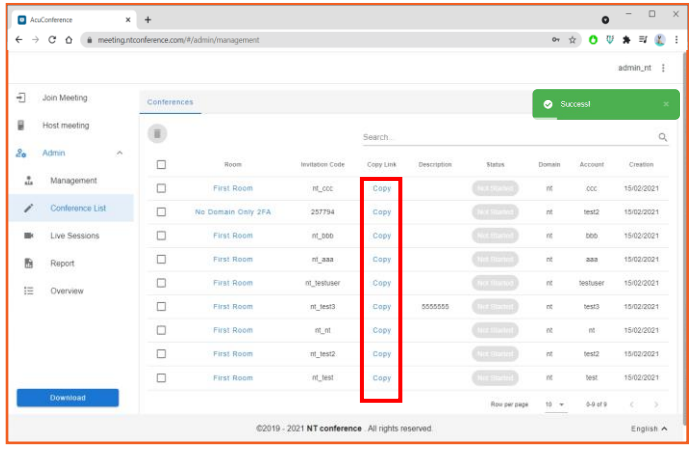

แอดมินองค์กรสามารถคัดลอกลิงก์ห้องประชุม เพื่อส่ง ต่อให้ผู้เข้าร่วมประชุมได้

- 1. คลิกที่ **Copy** ของห้องประชุมที่ต้องการ
- 2. ส่งลิงก์ห้องประชุมให้ผู้เข้าร่วมประชุมในช่องทาง ต่าง ๆ

## **กำรปิดห้องประชุมจำกระยะไกล (Live Sessions)**

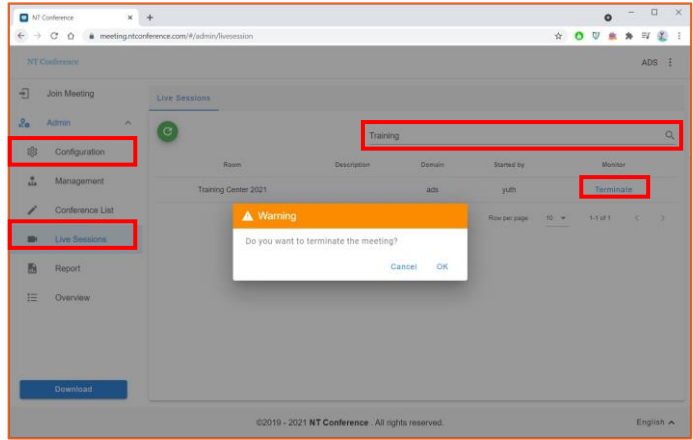

**กำรปิดห้องประชุมจำกระยะไกล**

- 1. คลิกที่ **Admin**
- 2. คลิกที่ **Live Sessions**
- 3. พิมพ์ชื่อห้องประชุม หรือ ชื่อของผู้เปิดห้องประชุม ในช่อง **Search…**
- 4. เลือก **Terminate** ห้องประชุมที่ต้องการปิด

หน้าจอจะแสดงรายชื่อห้องประชุมที่ก าลังเปิดใช้งาน

\* **ก่อนท ำกำรปิดห้องประชุม**แอดมินองค์กร ควร**ได้รับกำรแจ้งหรือควำมยินยอมจำกผู้เปิดห้องประชุม** เสียก่อน ยกเว้นบางกรณีที่เร่งด่วน เช่น ผู้เปิดห้องประชุมไม่สามารถปิดห้องประชุมเองได้ หรือ มีการใช้งาน Max Participant มากเกินความจำเป็นทำให้ไม่สามารถเปิดห้องประชุมอื่นได้

## **กำรดูข้อมูลกำรใช้งำนในระบบ (Report)**

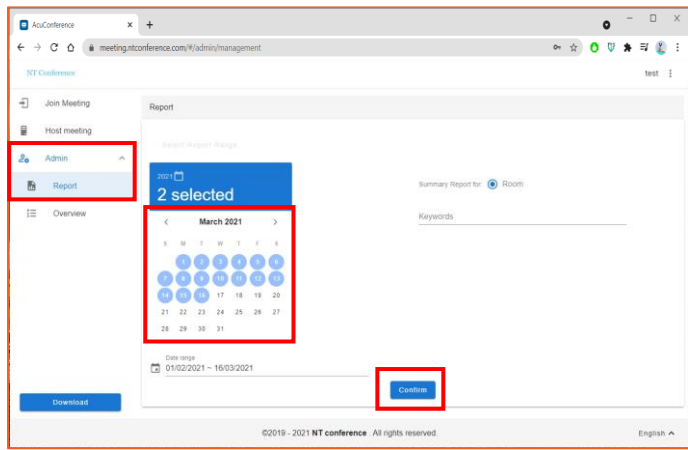

### **กำรดูข้อมูลกำรใช้งำน และกำร Report**

- 1. คลิกที่ **Admin**
- 2. คลิกที่ **Report**
- 3. เลือก **วันที่** ที่ต้องการดูข้อมูล
- 4. คลิก **Confirm**
	- **\* ผู้ใช้งำนสำมำรถเรียกดูข้อมูลได้เฉพำะภำยใน องค์กรเท่ำนั้น**

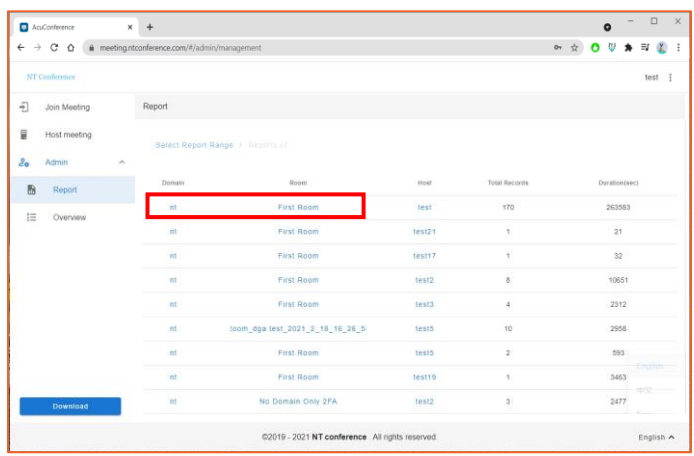

ระบบจะแสดงหน้าจอข้อมูลที่ต้องการเรียกดู รายละเอียด โดย **คลิกเลือกรำยกำรที่ต้องกำร**

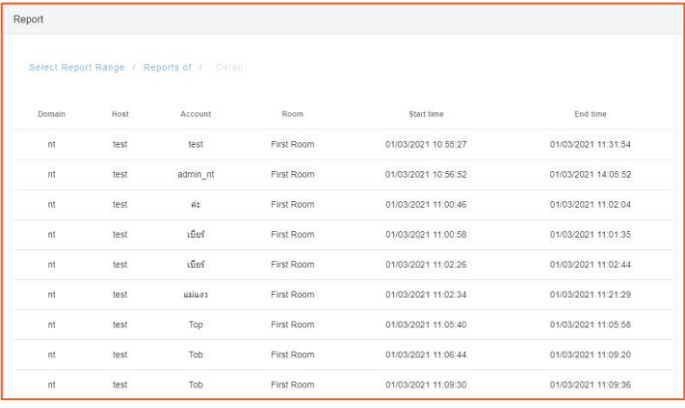

**ตัวอย่ำงข้อมูล** ซึ่งประกอบด้วยข้อมูลดังนี้ **Domain :** ชื่อองค์กร **Host :** ผู้เปิดห้องประชุม **Account :** ชื่อบัญชีผู้เข้าร่วมประชุม **Room :** ชื่อห้องประชุม **Start time :** เวลาที่เริ่มเข้าห้องประชุม **End time :** เวลาที่ออกจากห้องประชุม

## **กำรดู/แก้ไขโปรไฟล์**

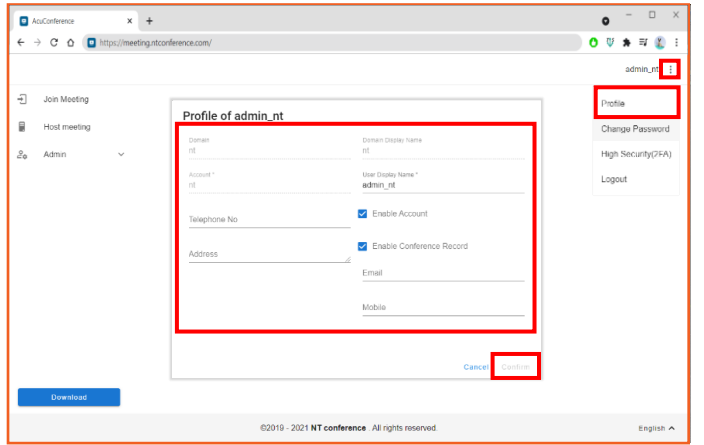

- 1. คลิกที่ มุมบนขวามือแล้วเลือก **Profile**
- 2. แก้ไขรายละเอียดที่ต้องการ
- 3. คลิก **Confirm**

## **กำรเปลี่ยนรหัสผ่ำน**

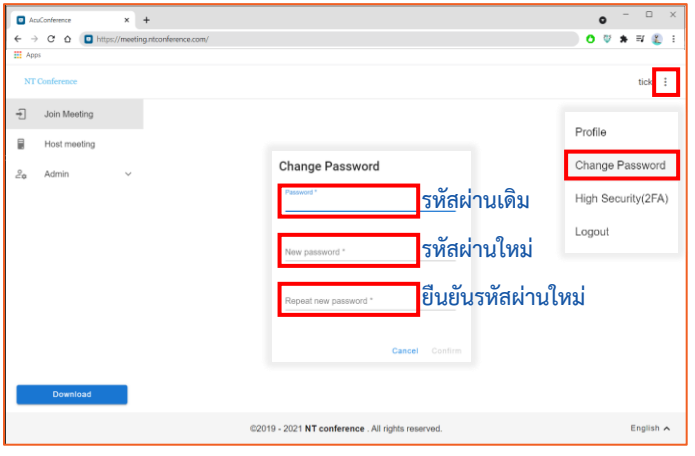

## **กำรใช้งำน 2FA**

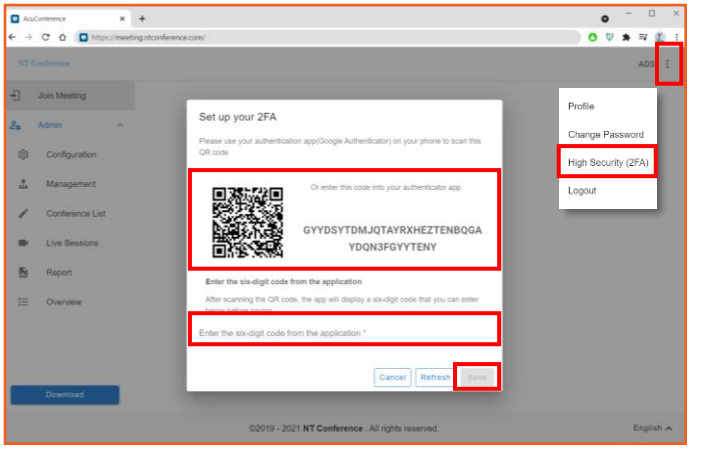

- 1. คลิกเมนู มุมบนขวามือ
- 2. เลือก **Change Password**
- 3. ท าการตั้งค่า **รหัสผ่ำนใหม่** โดยรหัสผ่านจะต้องมี ดังนี้
	- อักษรพิมพ์ใหญ่
	- พิมพ์เล็กตัวเลขและอักขระพิเศษ
	- โดยรหัสผ่านรวมกันต้องไม่น้อยกว่า 8 ตัวอักษร
	- เช่น **Abc12345!@**
- 4. เมื่อเสร็จสิ้นการแก้ไข ให้คลิก **Confirm**
- 1. คลิกที่ มุมบนขวามือแล้วเลือก **High Security(2FA)**
- 2. ระบบจะแสดงหน้าจอ 2FA เพื่อทำการใช้งานแอป พลิเคชัน **Google Authentication** ในการสแกน **QR Code** หรือการ **กรอกรหัสแบบข้อควำม**
- **3.** เมื่อท าการเข้ารหัสแล้ว ให้คลิก **SAVE** \* **หำกต้องกำรเปลี่ยนรหัส**ให้กด **Refresh** เมื่อได้รับข้อความจากมือถือแล้ว ให้ **กรอกรหัสในช่องว่ำง**

<span id="page-20-0"></span>**คู่มือแนะน ำกำรใช้งำน Conference V10**

## **ผู้ดูแลห้องประชุม (Host)**

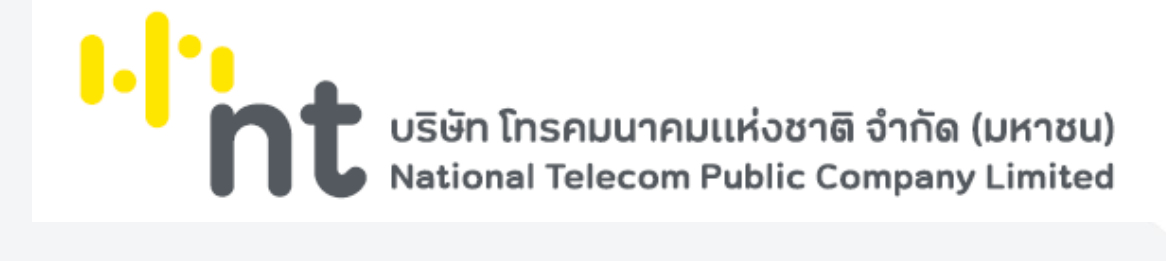

## **ค ำแนะน ำเบื้องต้น**

### **กำรใช้งำนระบบส ำหรับผู้ดูแลห้องประชุม**

• ต้องติดตั้งโปรแกรมเพื่อใช้งานฟังก์ชันได้ครบถ้วน เช่น การบันทึกการประชุม การมอบสิทธิ์ ควบคุมจัดการภายในห้อง การปรับเปลี่ยนมุมมองของวิดีโอ การนำเสนอ

### **กำร Login**

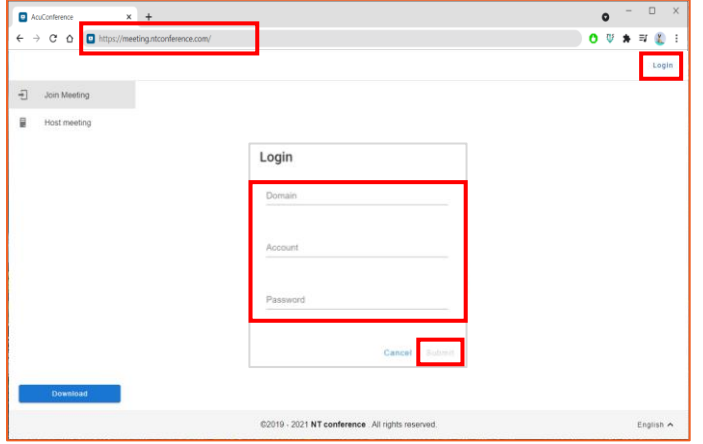

## **กำรสร้ำงห้องประชุม**

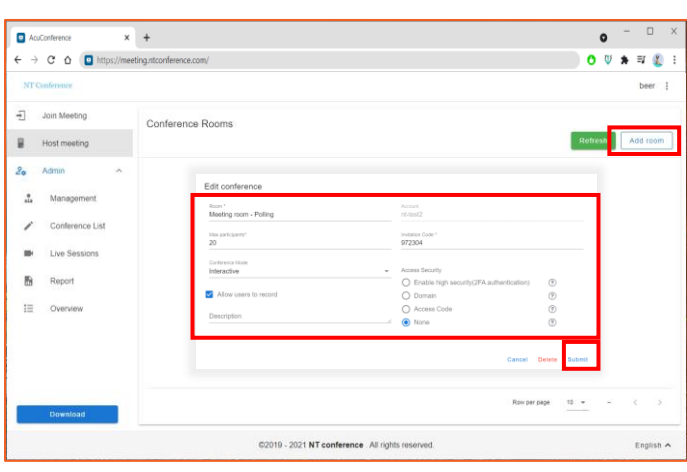

**กำรก ำหนดค่ำห้องประชุม มีรำยละเอียดดังนี้**

**Max participant** : จ านวนผู้เข้าร่วมประชุมสูงสุด **Invitation Code** : รหัสเชิญประชุม **Conference Mode** : รูปแบบการประชุม **Enable high security (2FA) authentication**

# **Description** : ค าอธิบายห้องประชุม **None** : ไม่ก าหนด

- 1. เปิดเว็บเบราว์เซอร์ แล้วพิมพ์ **meeting.ntconference.com**ในช่อง **URL**
- 2. คลิกที่ปุ่ม **Login** มุมบนขวามือ
- 3. กรอกข้อมูลเข้าใช้งานที่ได้รับจากผู้ดูแลระบบ ดังนี้ **Domain : ชื่อองค์กร User : ชื่อผู้ใช้ Password : รหัสผ่ำน** แล้วท าการคลิกที่ปุ่ม **Submit**

### **กำรสร้ำงห้องประชุม ท ำได้ดังนี้**

- 1. คลิกที่เมนู **Host meeting**
- 2. คลิกที่ปุ่ม **Add room**
- 3. **กำหนดค่า** ต่าง ๆ ของห้องประชุม
- 4. ตั้งค่าเรียบร้อยแล้วคลิกปุ่ม **Submit**

**Room** : ชื่อห้องประชุม **Account** : ชื่อบัญชีผู้ใช้งาน (ระบบก าหนดให้อัตโนมัติ) Access Security ความปลอดภัยแบ่งเป็น 3 แบบ **Enable Conference Record** : **Domain** : เฉพาะองค์กร อนุญาตบันทึกการประชุม **Access Code** : รหัสห้องประชุม

### **กำรเปิดห้องประชุม**

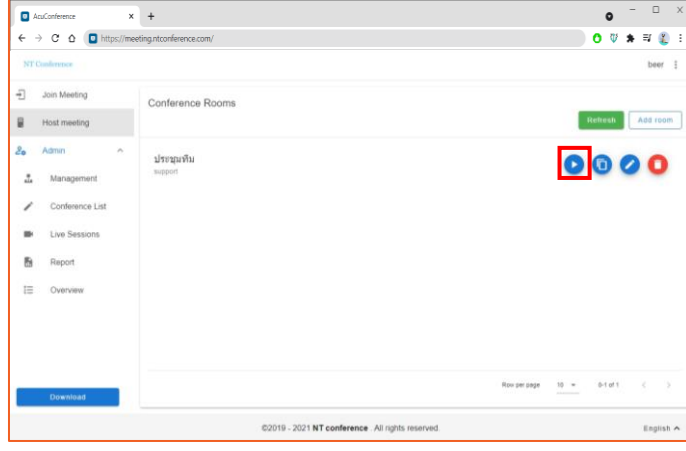

คลิกที่ปุ่ม 0 บนหน้าจอห้องประชุมระบบจะทำการ เปิดโปรแกรมอัตโนมัติ

**นอกจำกกำรเปิดห้องประชุมแล้วยังมีเครื่องมือใน กำรจัดกำรห้องประชุมเพิ่มเติม ดังนี้**

> คัดลอกลิงก์ แก้ไขห้องประชุม ลบห้องประชุม

 $\overline{\mathbf{x}}$  +  $\times$  0  $\bullet$ **GIN**  $\boxed{\mathbf{p}}$ How would you like to proceed? ♤

หลังจากที่กด Join meeting จะสามารถเลือกวิธีเข้า ห้องประชุมได้ ดังนี้

- 1. ใช้งานผ่านเว็บเบราว์เซอร์
- 2. เข้าสู่ห้องประชุมด้วยโปรแกรมที่ติดตั้งไว้แล้ว
- 3. ดาวน์โหลดโปรแกรม

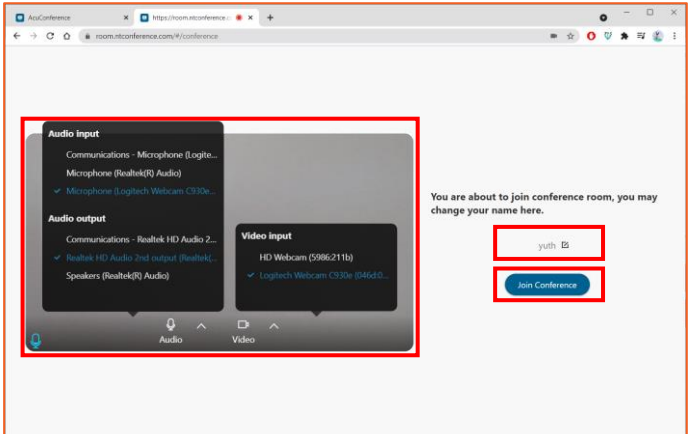

เมื่อทำการเลือกการใช้งานระบบเรียบร้อยแล้ว จะแสดง หน้าจอเริ่มต้นการเข้าใช้ระบบ เพื่อให้ผู้ใช้งาน ์ ตั้งค่าไมโครโฟน ลำโพง และกล้อง

- 1. ท าการ **ตั้งค่ำไมโครโฟน ล ำโพง และกล้อง** ที่ ต้องการใช้
- 2. **ตั้งชื่อ** ของผู้เข้าใช้งานระบบ
- 3. กดปุ่ม Join Conference เพื่อทำการเข้าห้อง ประชุม

### <span id="page-23-0"></span>**ฟังก์ชันกำรใช้งำนในห้องประชุม**

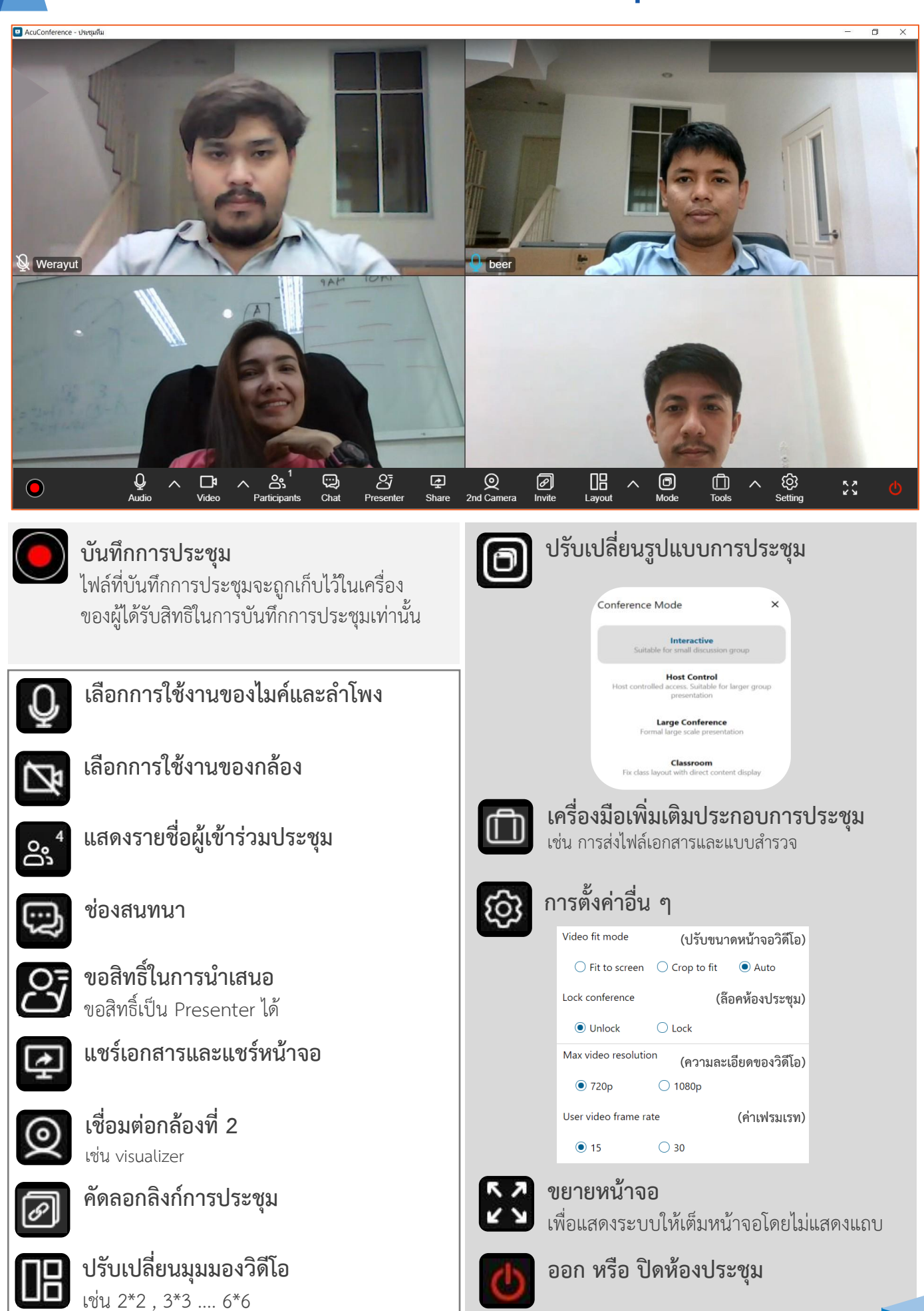

### **:: แสดงจ ำนวนผู้เข้ำร่วมประชุมและจ ำนวนผู้ขอสิทธิ์**

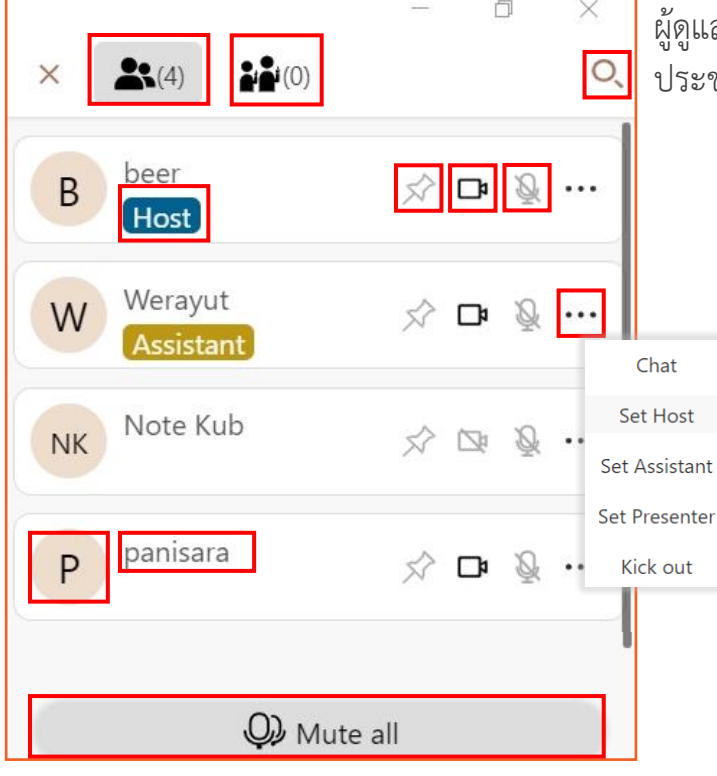

### **:: ช่องสนทนำ**

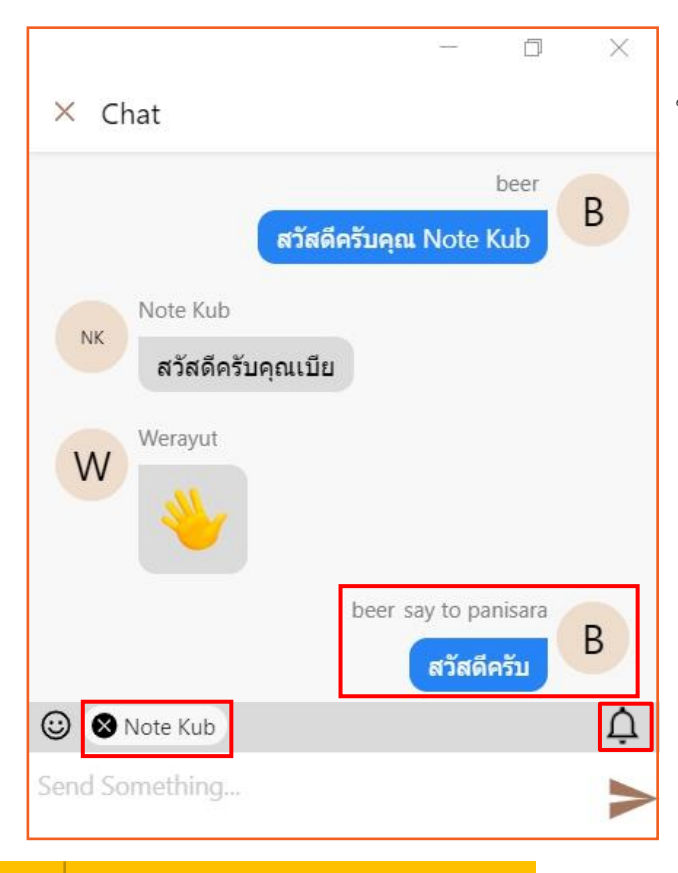

ผู้ดูแลห้องประชุม (Host) สามารถดูรายชื่อของผู้เข้าร่วม ประชุมทั้งหมดได้ โดยจะแสดงให้เห็นรายละเอียด ดังนี้

- 1. สิทธิ์
- 2. ชื่อผู้ใช้งาน panisara
- 3. ชื่อย่อ
- 4. สถานะของการปักหมุด  $\overrightarrow{x}$
- 5. สถานะของการเปิด/ปิด วิดีโอ
- 6. สถานะของการเปิด/ปิด ไมค์
- 7. ปุ่มมอบสิทธิ์/ยกเลิกสิทธิ์
	- การมอบสิทธิ์ให้เป็น Host
	- การมอบสิทธิ์ให้เป็น Assistant
	- การมอบสิทธิ์ให้เป็น Presenter
	- การเชิญออกจากห้องประชุม Kick out
- 8. ปุ่มการค้นหาผู้เข้าร่วมประชุม Q
- $9.$  ปุ่มปิดไมค์ทั้งห้อง  $\mathcal Q$ ) Mute all

ผู้ดูแลห้องประชุม (Host) สามารถส่งข้อความ ให้ผู้เข้าร่วมประชุมได้ 2 แบบ คือ

- 1. **เลือกส่งข้อควำมให้ผู้เข้ำร่วมประชุมทั้งหมด** ซึ่งสามารถพิมพ์ข้อความในช่องสนทนาได้เลย
- 2. **เลือกส่งข้อควำมแบบส่วนตัว**  โดยการคลิกเลือกที่รายชื่อของผู้เข้าร่วมประชุม แล้วพิมพ์ข้อความในสนทนาได้เลย

ท่านสามารถปิด/เปิดการแจ้งเตือนจากช่องสนทนาได้โดย คลิกที่รูปกระดิ่ง

\* เมื่อสิ้นสุดการประชุม ข้อความจะถูกลบทันทีโดยอัตโนมัติ

### **แชร์เอกสำรและแชร์หน้ำจอ**

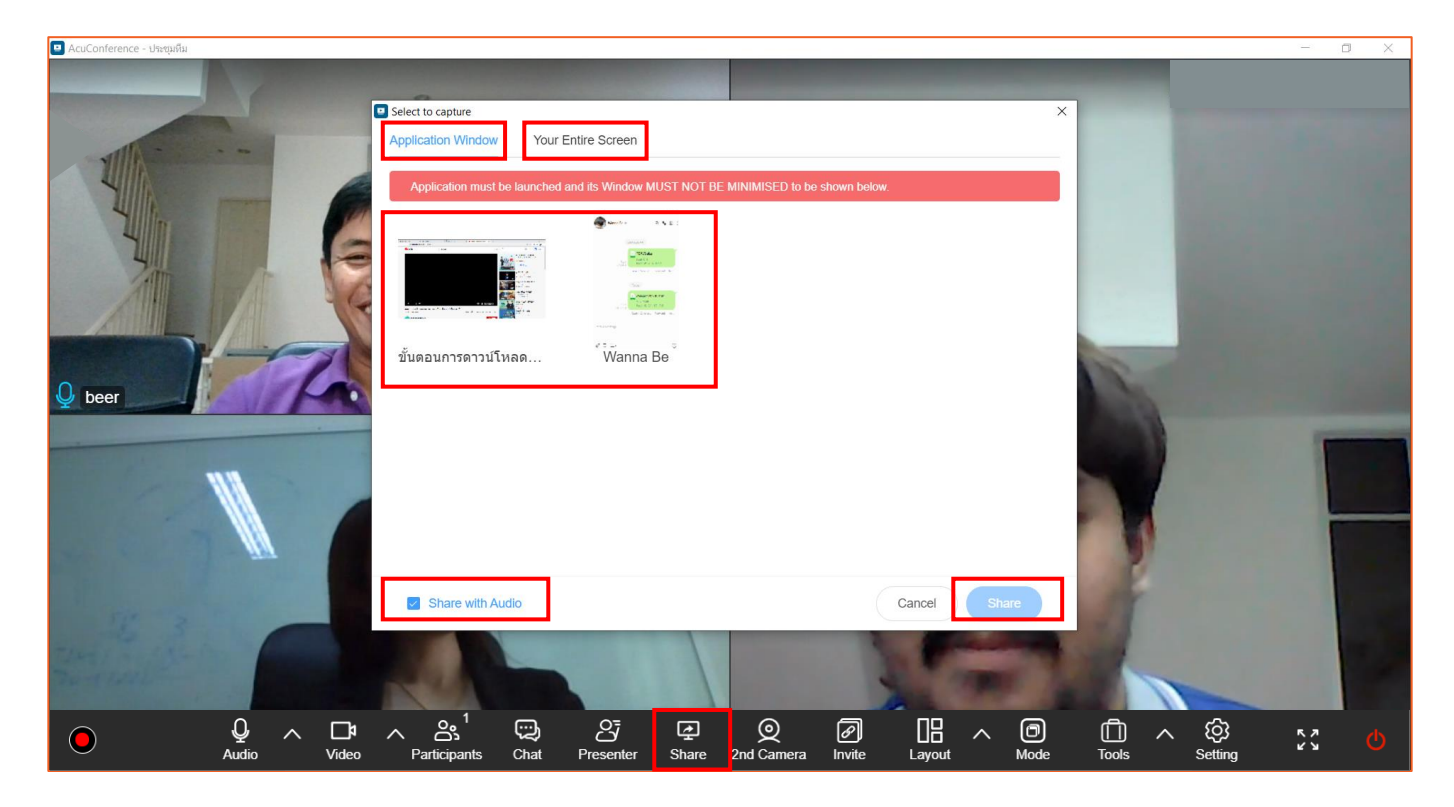

ฟังก์ชันการแชร์สามารถใช้งานได้หลากหลายรูปแบบ ทั้งเอกสาร โปรแกรม หน้าจอ มัลติมีเดีย ฯลฯ ตามความต้องการของผู้ใช้งานระบบ

- 1. คลิกที่เมนู จะแสดงการใช้งานในรูปแบบต่าง ๆ ดังนี้
	- เลือก **Application Windows** ส าหรับการแชร์โปรแกรมหรือไฟล์ที่เปิดไว้
	- เลือก **Your Entire Screen** สำหรับการแชร์หน้าจอคอมพิวเตอร์
- 2. เลือก **โปรแกรม** ที่ต้องการแชร์ เช่น หน้าเว็บไซต์ เอกสาร วิดีโอ ฯลฯ ที่ระบบแสดง
- 3. หากต้องการนำเสียงจากมันติมีเดียไฟล์ให้ผู้เข้าร่วมประชุมได้ยิน คลิกเลือก Share with audio
- 4. เสร็จแล้วคลิกเลือก **Share**
- **\* เอกสำรหรือสื่อที่ต้องกำรแชร์ จะต้องเปิดไว้ก่อนท ำกำรใช้ฟังก์ชันกำรแชร์**

**หำกต้องกำรปิดกำรใช้งำนกำรแชร์เอกสำร ให้เลื่อนเม้ำส์ขึ้นไปด้ำนบนของหน้ำจอ จะแสดงเครื่องมือกำรท ำงำน ให้คลิกเลือก Stop Share**

### **เชื่อมต่อกล้องที่ 2**

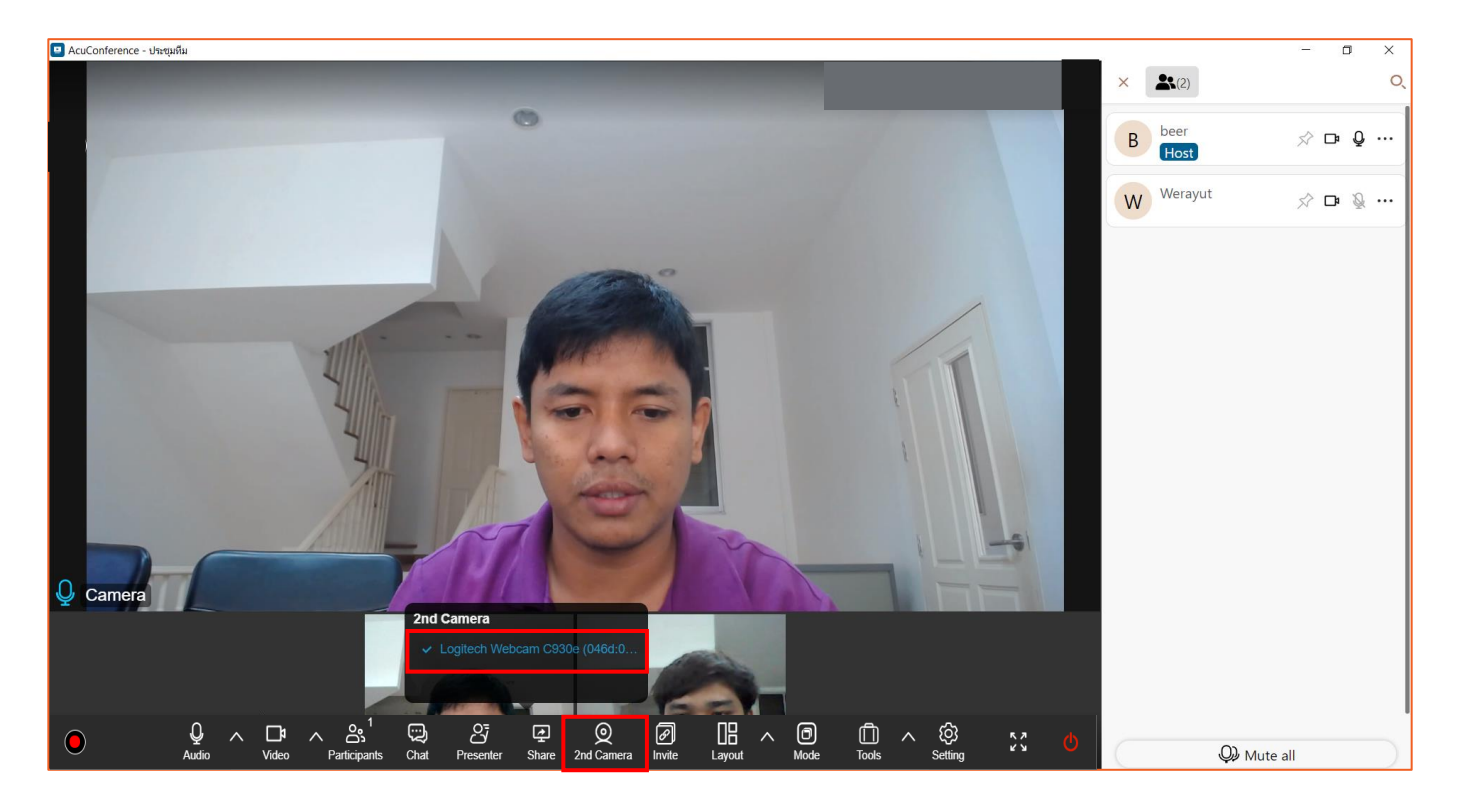

**กำรใช้งำนฟังก์ชันเชื่อมต่อกล้องที่ 2** สามารถใช้งานได้หลากหลายรูปแบบ เช่น **กรณีที่ต้องกำรน ำเสนอสื่อในรูปแบบกำรเขียนด้วยมือ** จะต้องเชื่อมต่อ Visualizer เพิ่ม **กรณีที่ต้องกำรน ำเสนอบรรยำกำศในห้องประชุม** จะต้องเชื่อมต่อกล้องตัวที่ 2 เพิ่ม การใช้งาน มีดังนี้

- 1. คลิกที่เมนู  $\bigodot$  เพื่อเลือกกล้องที่ 2
- 2. เลือก **กล้องหรืออุปกรณ์เสริม**

### **ตัวอย่ำงกำรแสดงหน้ำจอ**

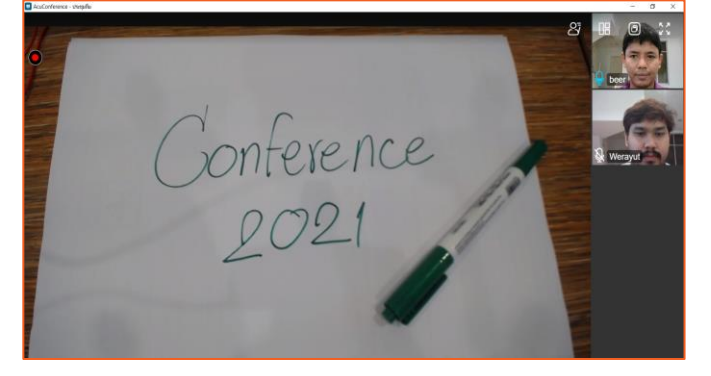

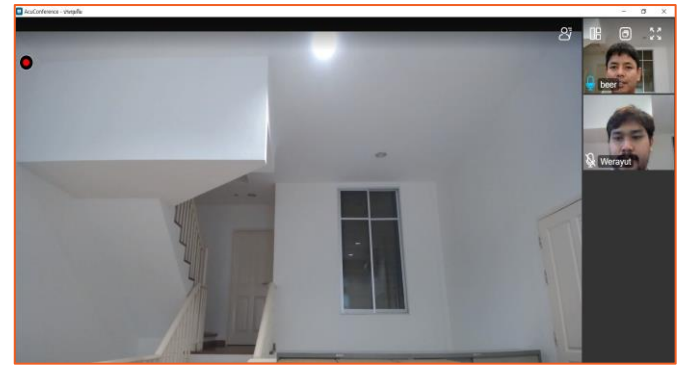

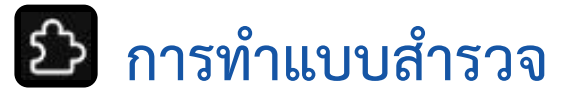

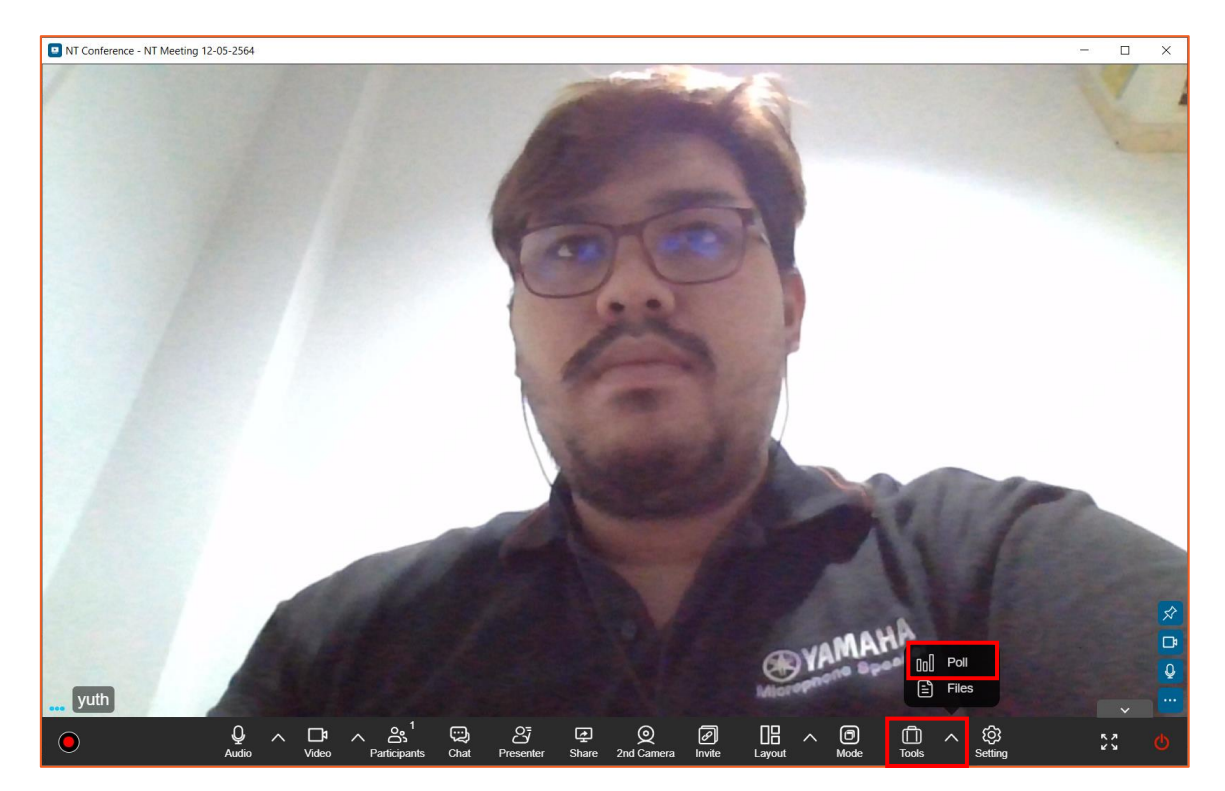

**กำรท ำแบบส ำรวจ** สามารถใช้งานร่วมกับการถามความคิดเห็นในห้องประชุมและแสดงผลที่โหวตออกมาได้

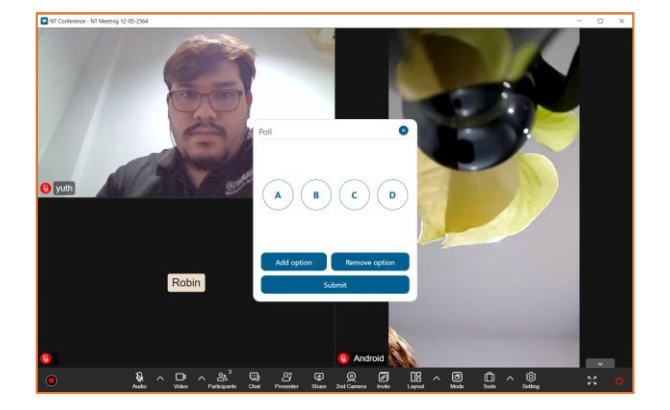

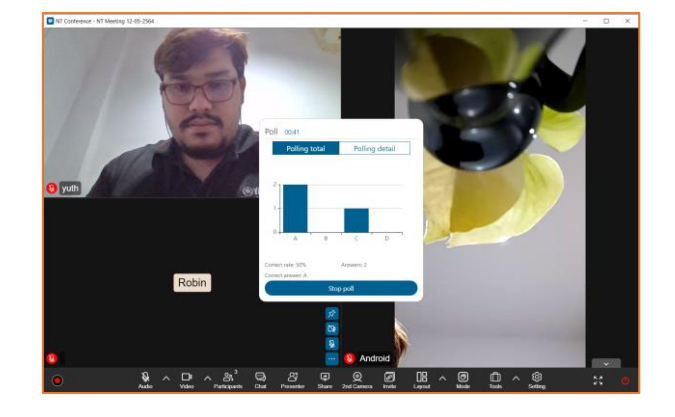

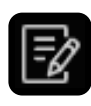

### $\mathbf{E}$  การทำแบบสำรวจแบบละเอียด

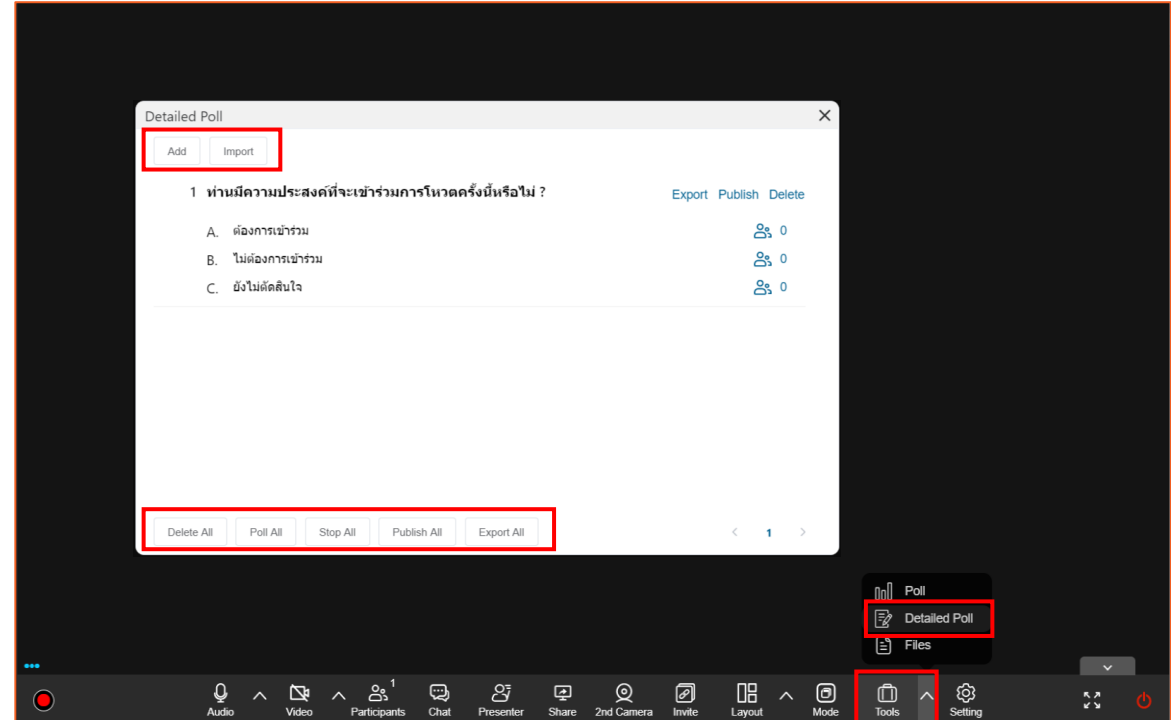

**สำหรับการทำแบบสำรวจแบบละเอียด** สามารถปรับเปลี่ยนคำถาม/คำตอบให้เหมาะสมกับการใช้งาน พร้อมทั้งทราบผลการลงคะแนนได้ในทันที โดยมีฟังก์ชันการใช้งานหลักๆ ดังนี้

- **1. Add :** เป็นการเพิ่มคำถามใหม่ทีละข้อ
- 2. **Import :** การนำเข้าชุดคำถามที่ได้เตรียมไว้
- **3. Delete All :** ลบคำถามทั้งหมดทุกข้อ
- **4. Poll All :** เปิดท าการโหวตค าถามทั้งหมด
- **5. Stop All :** เปิดทำการโหวตคำถามทั้งหมด
- **6. Publish All :** ประกาศผลการโหวตทั้งหมด
- **7. Export All :** ดาวน์โหลดผลการโหวตทั้งหมด

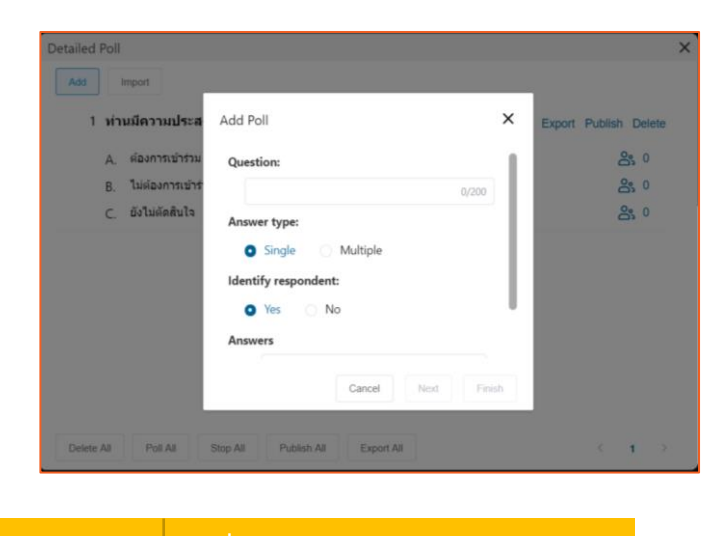

### **กำรเพิ่มค ำถำมด้วยกำร Add Poll**

- **1. Question :** ใส่ค าถามที่ต้องการ
- **2. Answer type :** รูปแบบการตอบค าถาม ดังนี้  $S$ ingle = เลือกคำตอบเพียงข้อเดียว /  $M$ ultiple = เลือกคำตอบได้มากกว่า 1 ข้อ
- 3. **Identify respondent : แสดง/ไม่แสดง ชื่อผู้ที่ทำการ** โหวตข้อนี้
- **4. Answer :** ใส่ค าตอบที่ต้องการ โดยเพิ่มได้หลายค าตอบ
- **5. เ**มื่อเสร็จแล้วให้กด **Finish**

### **ตัวอย่ำงกำร Import Poll**

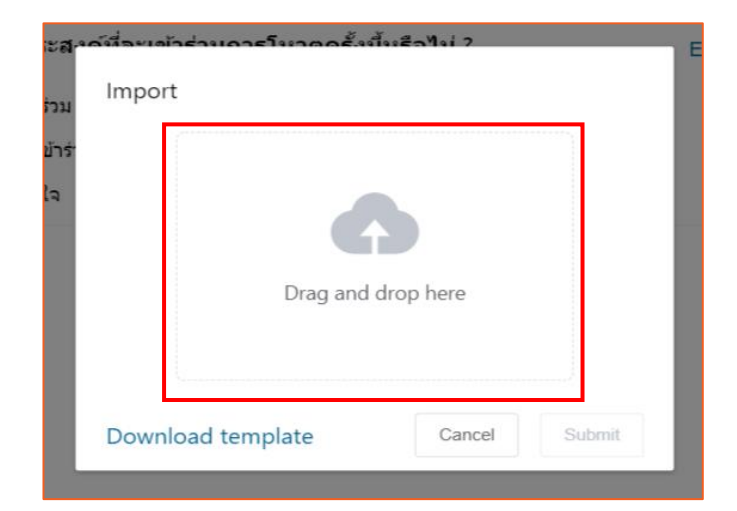

**กำรเพิ่มค ำถำมด้วยกำร Import Poll**

- **1. กดที่ Download template** เพื่อดาวน์โลดไฟล์ ตัวอย่าง
- **2. น ำไฟล์ตัวอย่ำงที่ได้มำแก้ไข**ตามความต้องการ (วิธีการ ใส่ข้อมูลตามด้านล่างนี้)
- **3. คลิกเพื่ออัปโหลดไฟล์ หรือ ลำกไฟล์**ดังกล่าวมาวางที่ **Drag and drop here**
- **4. เ**สร็จแล้วกดที่ **Submit**

### **ตัวอย่ำงแบบฟอร์ม Import Poll**

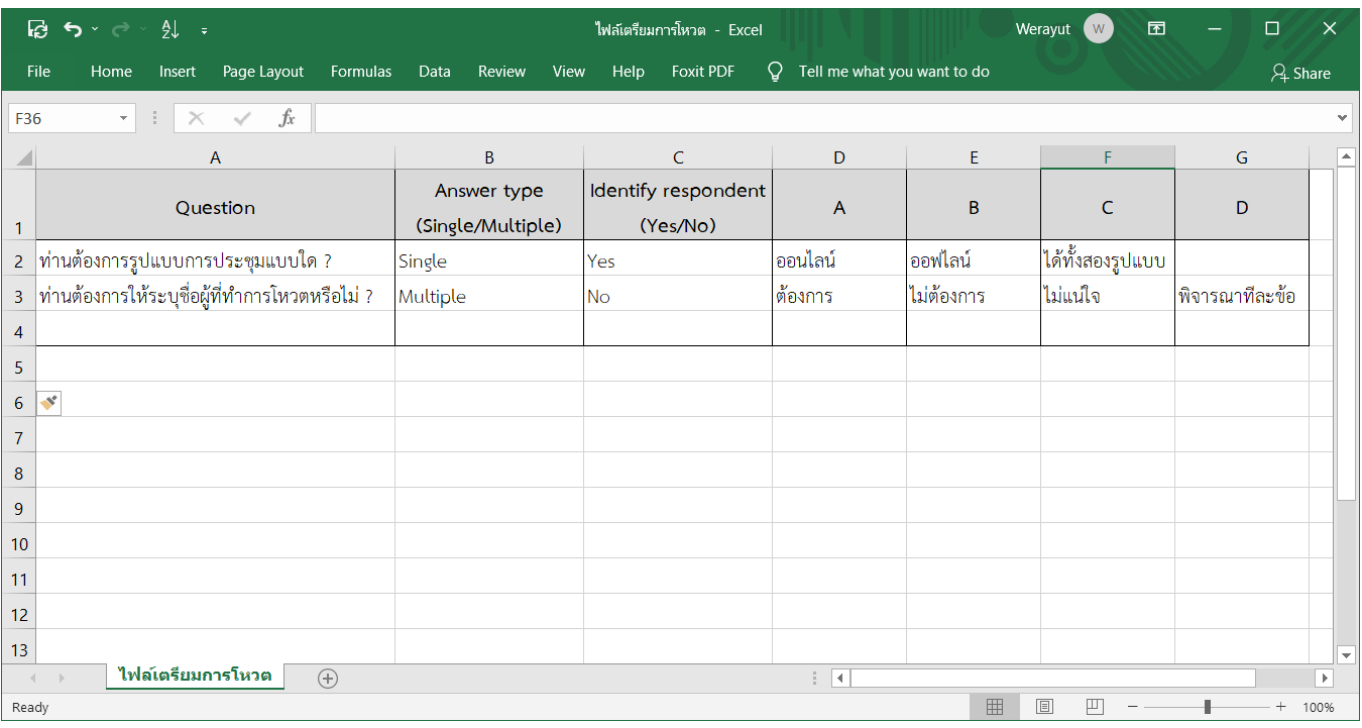

แบบฟอร์มการสร้างผู้ใช้งาน .csv จะคล้ายกับ excel ซึ่งประกอบด้วยข้อมูล ดังนี้ **ี คอลัมน์ A / Question :** คำถามที่ใช้ในการโหวต **คอลัมน์ B / Answer type :** รูปแบบการตอบคำถาม ดังนี้ Single = เลือกคำตอบเพียงข้อเดียว / Multi = เลือกคำตอบได้มากกว่า 1 ข้อ **คอลัมน์ C / Identify respodant :** การเลือกแสดงผู้ที่ท าการโหวต ดังนี้ Yes = ระบุตัวตนผู้ตอบ /  $No =$ ไม่ระบุตัวตนผู้ตอบ **์ คอลัมน์ D-G / คำตอบ :** คำตอบที่ใช้ในการโหวต (สามารถเพิ่มคอลัมน์ H เป็นต้นไป ในกรณีที่ต้องการเพิ่มจำนวนคำต<sup>ุ</sup>กเบ

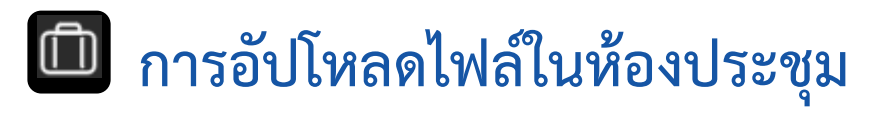

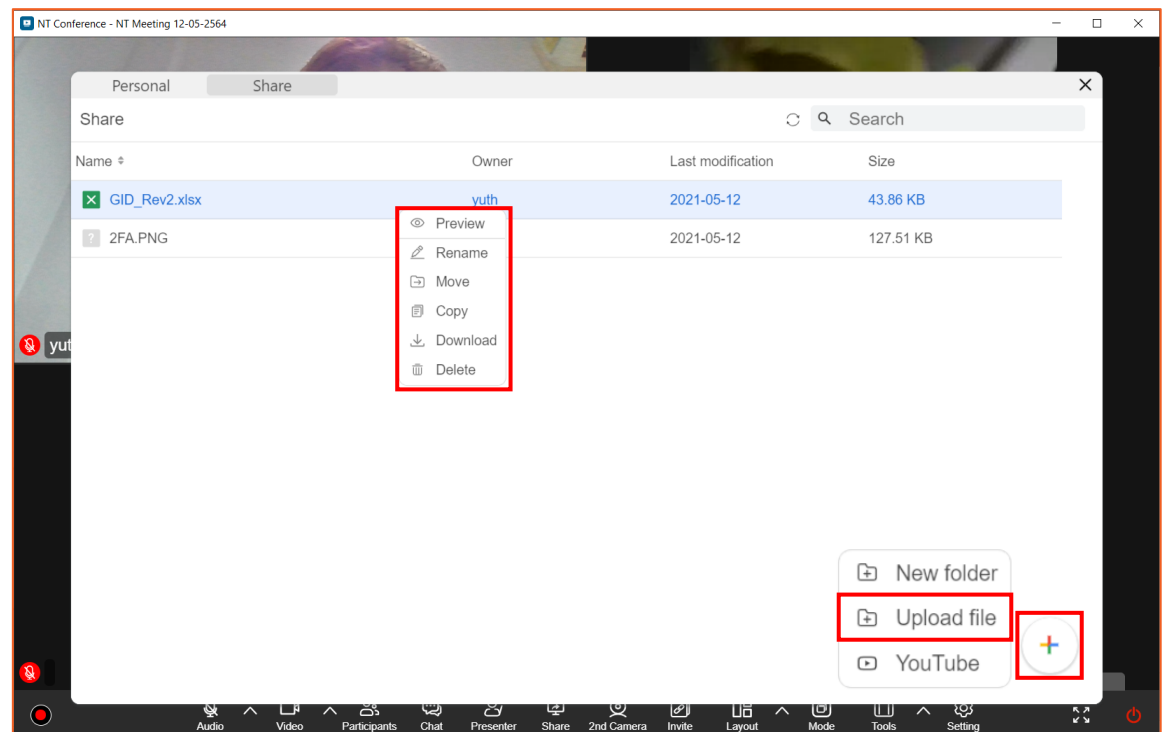

ผู้เข้าร่วมประชุมสามารถดาวน์โหลดไฟล์มาใช้งานได้ในระหว่างการประชุม และสามารถลบไฟล์ได้ **หำกห้องประชุมถูกลบออก ไฟล์ทั้งหมดถูกลบออกโดยอัตโนมัติ**

- 1. คลิกที่เมนู  $\Box$
- 2. คลิกเลือก **files** เพื่อเข้าคลังเก็บไฟล์ในห้องประชุม

### **กำรอัปโหลดไฟล์**

- 1. คลิกที่
- 2. เลือกเมนู **Upload file**
- 3. เลือก **ไฟล์ที่ต้องกำรอัพโหลด** แล้วกด **Open**

### **กำรใช้งำนเอกสำรสำมำรถท ำได้ ดังนี้** โดยการคลิกขวาที่ไฟล์

- 1. Preview เปิดดูไฟล์เอกสาร
- 2. Rename เปลี่ยนชื่อไฟล์
- 3. Move เปลี่ยนตำแหน่งที่จัดเก็บ
- 4. Copy คัดลอกไฟล์
- 5. Download ดาวโหลดไฟล์
- 6. Delete ลบไฟล์

## **กำรตั้งค่ำ Video fit mode และ Lock Conference**

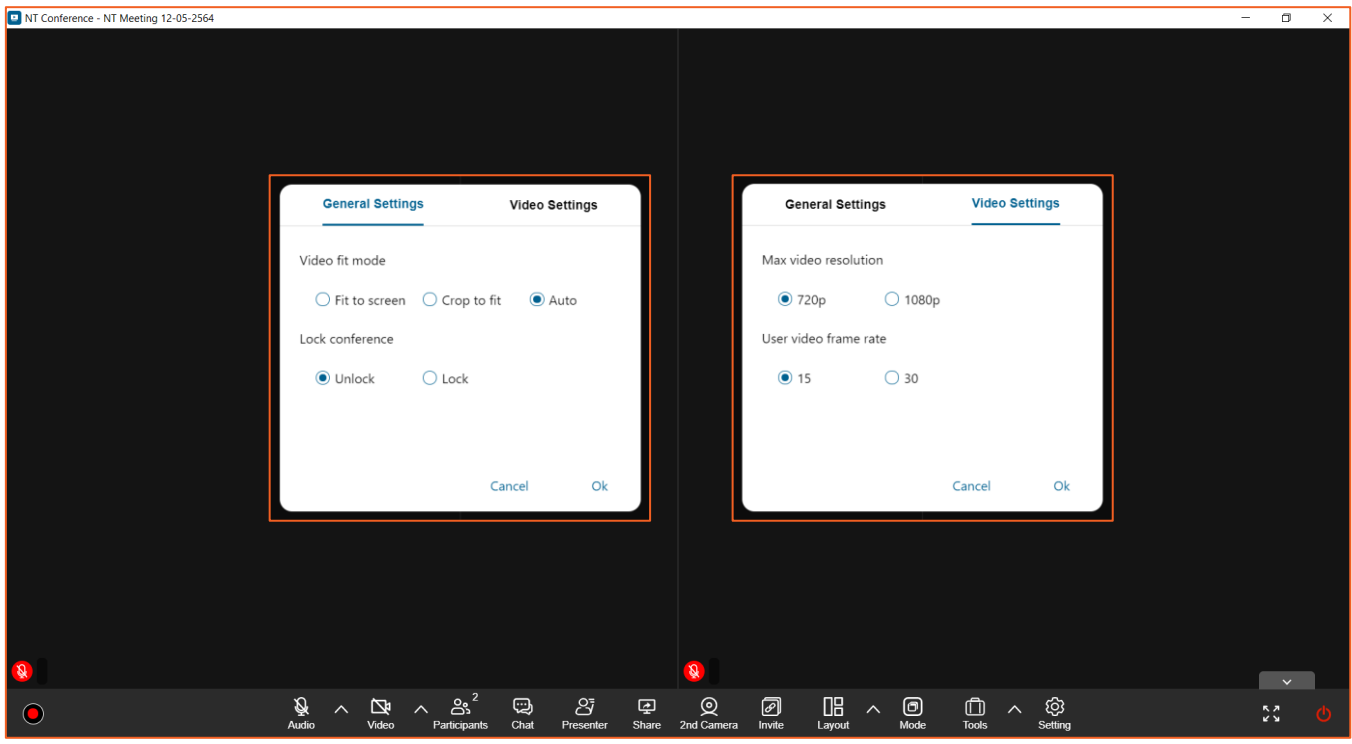

- 1. คลิกที่เมนู
- 

### 2. **Video fit mode**

- **- Crop to fit** คือ การแสดงหน้าจอแบบมีขอบ
- **- Fit to screen** การแสดงหน้าจอไม่มีกรอบ
- **- Auto** โดยระบบจะก าหนดค่าเริ่มต้นที่ **Fit to screen**
- 3. Lock conference คือ การล็อกห้องประชุม โดยระบบจะกำหนดค่าเริ่มต้นที่ Unlock
	- **- Unlock** คือ การปลดล็อคห้องประชุม เพื่อให้บุคคลสามารถเข้ามาในห้องประชุมได้ตามปกติ
	- **- Lock** คือ การล็อคห้องห้องประชุม เพื่อป้องกันบุคคลภายนอกเข้ามาในห้องประชุม
- 4. **Max video resolution** คือ การปรับคุณภาพของวิดีโอผู้เข้าร่วมประชุม โดยจะสามารถเลือกได้สอง ระดับ คือ **720P และ 1080P**
- 5. **User video frame rate** คือ การปรับอัตราการแสดงภาพของวิดีโอผู้เข้าร่วมประชุม โดยจะสามารถ เลือกได้สองระดับ คือ **15 และ 30**
- 6. เมื่อท าการตั้งค่าเรียบร้อยแล้ว กด **OK**

### **ปรับเปลี่ยนมุมมองวิดีโอ**

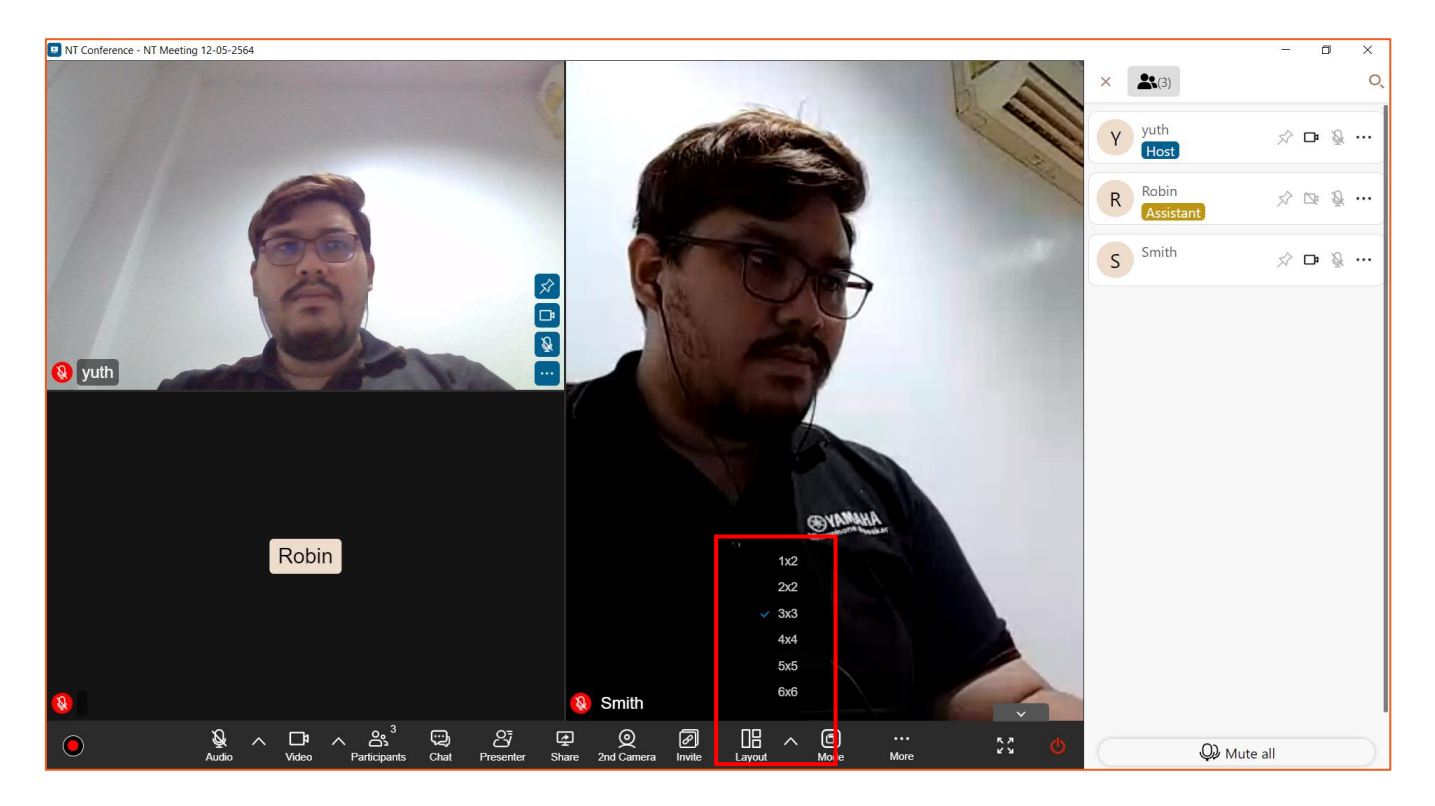

การปรับเปลี่ยนมุมมองวิดีโอโดยผู้ดูแลห้องประชุม (Host) หรือผู้ที่ได้รับสิทธิ์ (Assistant) เท่านั้น เหมาะสำหรับ การใช้งานที่มีความหลากหลาย เช่น

- ผู้เข้าร่วมประชุมมีจำนวนมาก ต้องการเห็นผู้เข้าร่วมแบบ 1\*2, 2\*2 ไปจนถึง 6\*6 หน้าจอ
- การปรับเปลี่ยนตามมุมมองการใช้งาน เช่น การแชร์เอกสาร ซึ่งเอกสารจะถูกปรับเป็นหน้าจอหลัก
- 1. คลิกที่เมนู
- 2. คลิกเลือก **มุมมองที่ต้องกำร** เพื่อใช้งานตามความเหมาะสม

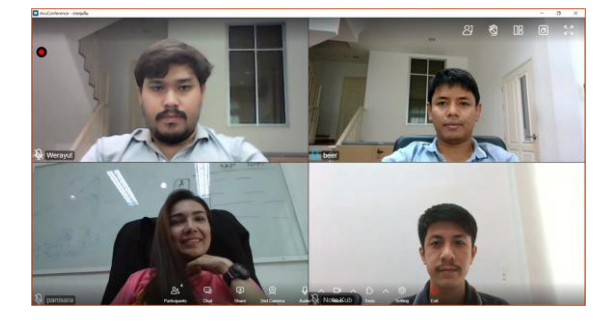

### **ตัวอย่ำงมุมมองแบบ 2\*2 ตัวอย่ำงมุมมองเมื่อใช้งำนกำรแชร์หน้ำจอหรือเอกสำร**

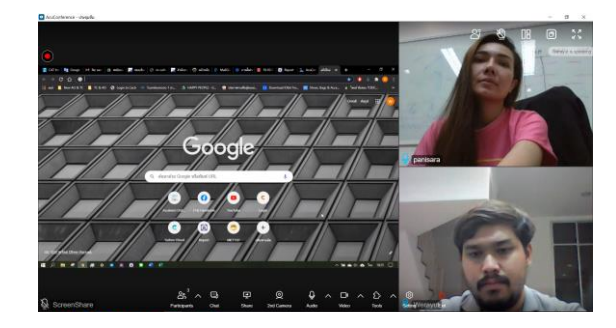

### **ปรับเปลี่ยนโหมดกำรประชุม**

Conference Mode  $\times$ Interactive Suitable for small discussion group **Host Control** Host controlled access. Suitable for larger group presentation

> **Large Conference** Formal large scale presentation

Classroom Fix class layout with direct content display **ปรับเปลี่ยนโหมดกำรประชุมให้เหมำะสมกับกำรใช้งำน โดยไม่จ ำเป็นต้องออกจำกห้องประชุม**

- **Interactive Mode** : โหมดการประชุมพูดคุยแบบ อิสระ เหมาะกับการประชุมแบบทั่วไป
- **Host Control Mode** : โหมดการประชุมควบคุม โดยประธาน เป็นผู้กำหนดสิทธิ์ในการพูดหรือการขอ สิทธิ์นำเสนอ
- **Large Conference Mode** : โหมดการประชุม ควบคุมโดยประธานและเลขา โดยแสดงมุมมองที่ แตกต่างระหว่าง ประธาน ผู้นำเสนอและผู้เข้าร่วม ประชุม
- **Classroom Mode** : โหมดการประชุมที่สามารถ น าเสนอเอกสารมาขีดเขียนเพื่อร่วมกันแสดงความ คิดเห็นได้

### **ตัวอย่ำงกำรแสดงหน้ำจอโหมด Large Conference**

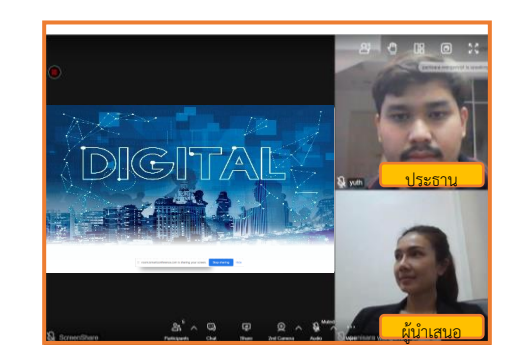

### **หน้ำจอประธำน หน้ำจอผู้น ำเสนอ หน้ำจอผู้เข้ำร่วมประชุม**

ผู้เข้าร่วมประชุม มองเห็นประธาน ผู้นำ เสนอ และเอกสารที่นำเสนอ (ไม่เห็นผู้เข้าร่วมประชุมท่านอื่น)

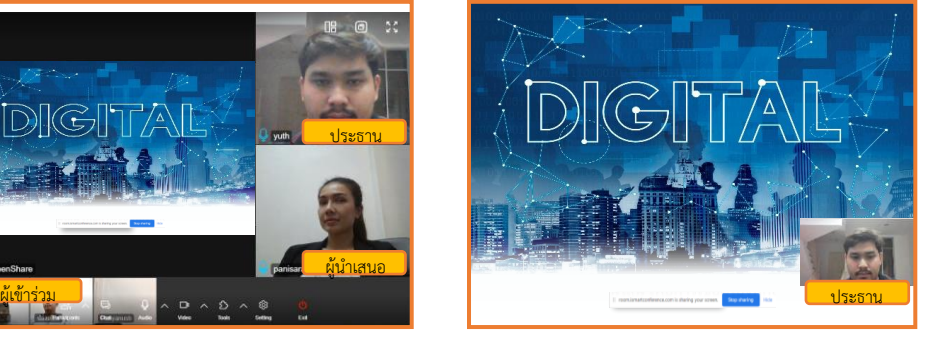

ผู้นำเสนอ มองเห็นประธาน และเอกสารที่นำเสนอ (ไม่เห็นผู้เข้าร่วมประชุมท่านอื่น) สามารถเคลื่อนย้ายหน้าจอประธานได้

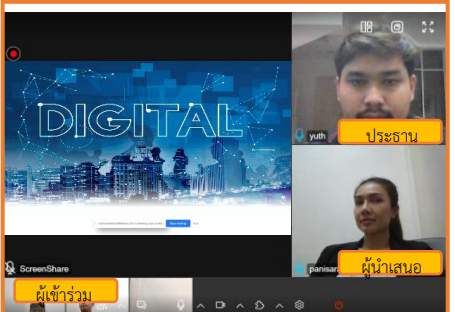

ประธาน มองเห็นภาพตนเอง ผู้นำเสนอ ผู้เข้าร่วมประชุมและเอกสารที่นำเสนอ

## **กำรดูข้อมูลกำรใช้งำนในระบบ (Report)**

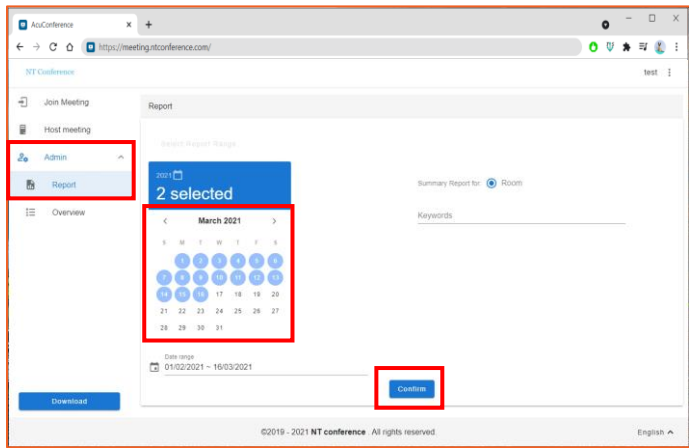

### **กำรดูข้อมูลกำรใช้งำน และกำร Report**

- 1. คลิกที่ **Admin**
- 2. คลิกที่ **Report**
- 3. เลือก **วันที่** ที่ต้องการดูข้อมูล
- 4. คลิก **Confirm**
	- **\* ผู้ใช้งำนสำมำรถเรียกดูข้อมูลได้เฉพำะของ ตนเองเท่ำนั้น**

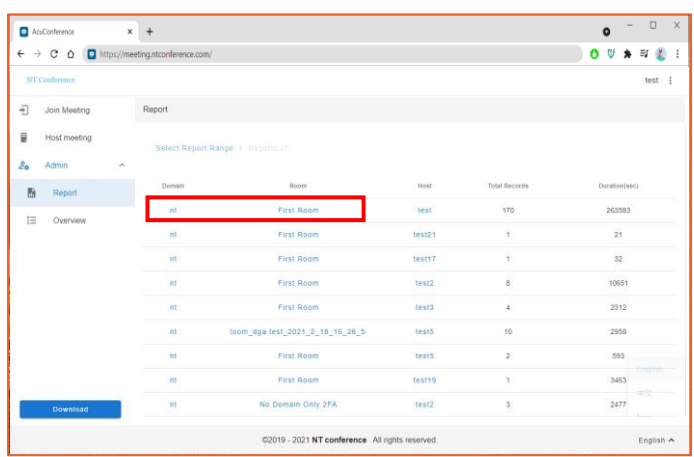

ระบบจะแสดงหน้าจอข้อมูลที่ต้องการเรียกดู รายละเอียด โดย **คลิกเลือกรำยกำรที่ต้องกำร**

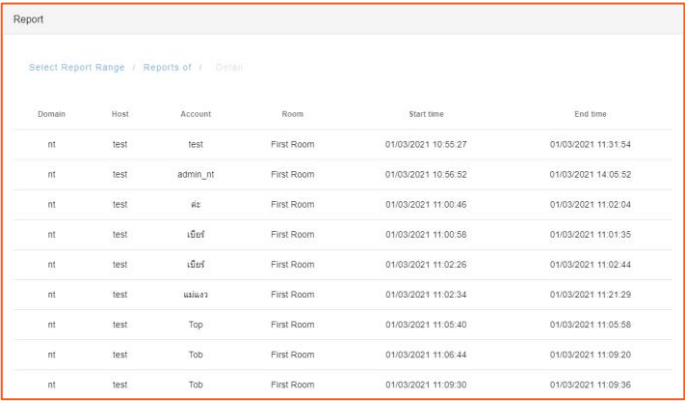

**ตัวอย่ำงข้อมูล** ซึ่งประกอบด้วยข้อมูลดังนี้ **Domain : ชื่อองค์กร Host : ผู้เปิดห้องประชุม Account : ชื่อบัญชีผู้เข้ำร่วมประชุม Room : ชื่อห้องประชุม Start time : เวลำที่เริ่มเข้ำห้องประชุม End time : เวลำที่ออกจำกห้องประชุม**

## **กำรดู/แก้ไขโปรไฟล์**

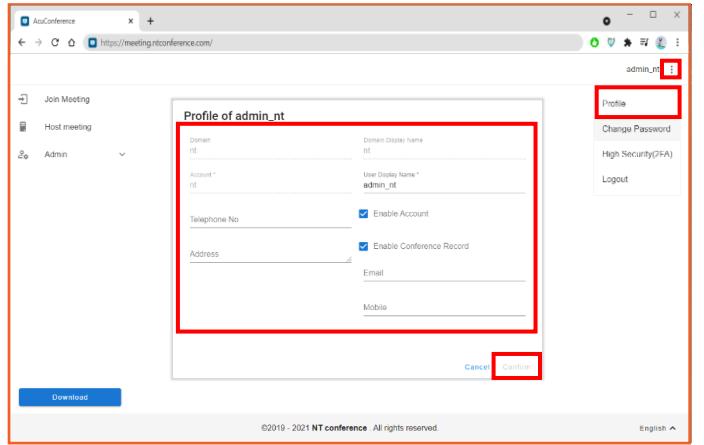

- 1. คลิกที่ มุมบนขวามือแล้วเลือก **Profile**
- 2. แก้ไขรายละเอียดที่ต้องการ
- 3. คลิก **Confirm**

## **กำรเปลี่ยนรหัสผ่ำน**

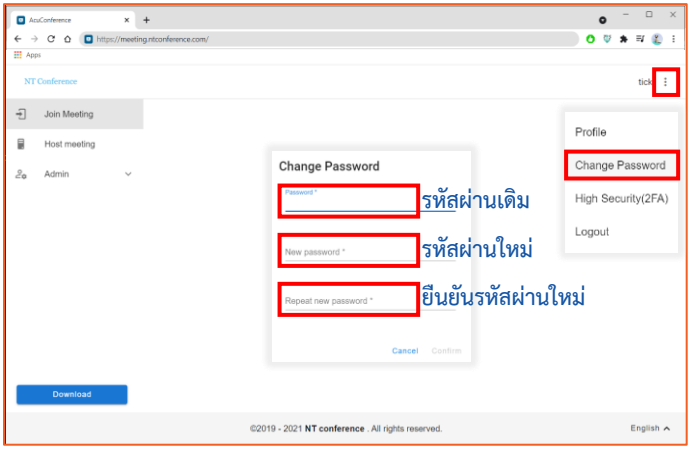

## **กำรใช้งำน 2FA**

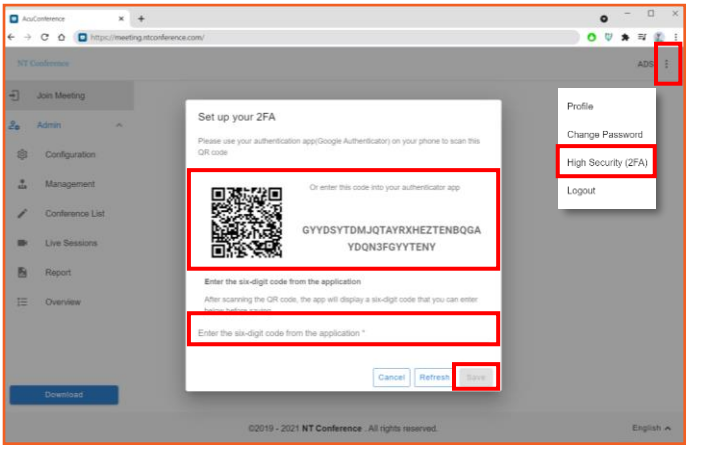

- 1. คลิกเมนู มุมบนขวามือ
- 2. เลือก **Change Password**
- 3. ท าการตั้งค่า **รหัสผ่ำนใหม่** โดยรหัสผ่านจะต้องมี ดังนี้
	- อักษรพิมพ์ใหญ่
	- พิมพ์เล็กตัวเลขและอักขระพิเศษ
	- โดยรหัสผ่านรวมกันต้องไม่น้อยกว่า 8 ตัวอักษร
	- เช่น **Abc12345!@**
- 4. เมื่อเสร็จสิ้นการแก้ไข ให้คลิก **Confirm**
- 1. คลิกที่ มุมบนขวามือแล้วเลือก **High Security(2FA)**
- 2. ระบบจะแสดงหน้าจอ 2FA เพื่อทำการใช้งานแอป พลิเคชัน **Google Authentication** ในการสแกน **QR Code** หรือการ **กรอกรหัสแบบข้อควำม**
- **3.** เมื่อท าการเข้ารหัสแล้ว ให้คลิก **SAVE** \* **หำกต้องกำรเปลี่ยนรหัส**ให้กด **Refresh** เมื่อได้รับข้อความจากมือถือแล้ว ให้ **กรอกรหัสในช่องว่ำง**

# <span id="page-36-0"></span>**คู่มือแนะน ำกำรใช้งำน Conference V10**

# **ส ำหรับผู้เข้ำร่วมประชุมทั่วไป หรือผู้ที่มีรหัสเข้ำระบบ (User Login)**

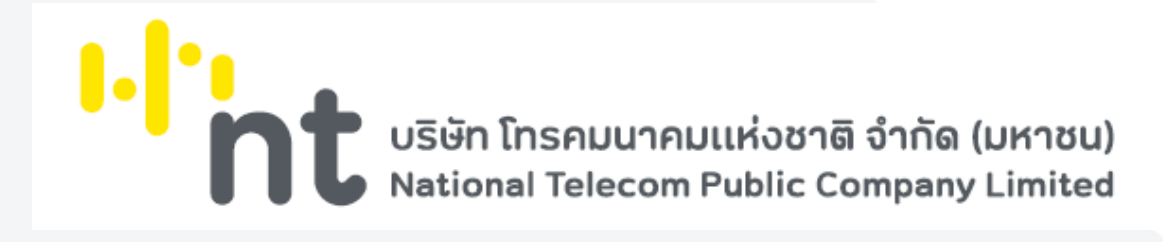

## **กำรเข้ำร่วมประชุมส ำหรับผู้ใช้งำนทั่วไป**

การเข้าห้องประชุมส าหรับผู้ใช้งานทั่วไป หรือผู้ที่ไม่มีรหัสเข้าใช้งานระบบ ที่ได้รับข้อมูลการเข้าห้องประชุม ในช่องทางต่าง ๆ สามารถเข้าใช้งานได้ ดังนี้

**วิธีที่ 1** การเข้าใช้งานผ่าน link

**วิธีที่ 2** การเข้าใช้งานผ่านเว็บกลาง

### **:: กำรเข้ำใช้งำนผ่ำน link**

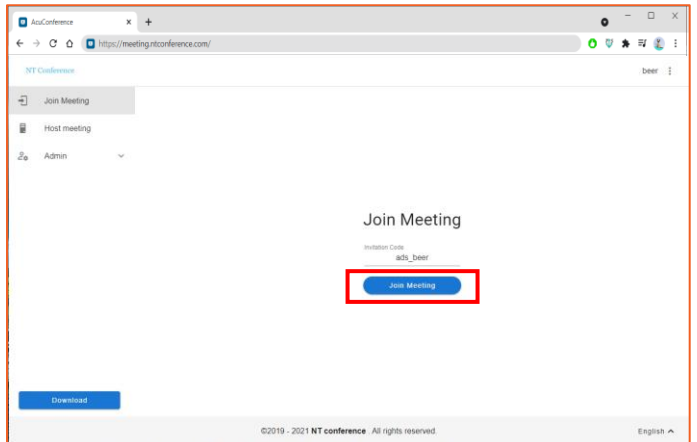

- 1. คลิก **ลิงก์ที่ได้รับ** หรือ **คัดลอกลิงก์** เปิดใช้งานผ่าน เว็บเบราว์เซอร์
- 2. **Invitation code** ระบบจะกรอกให้โดยอัตโนมัติ
- 3. คลิกปุ่ม **Join Meeting** เพื่อเข้าระบบ

### **:: กำรเข้ำใช้งำนผ่ำนเว็บกลำง**

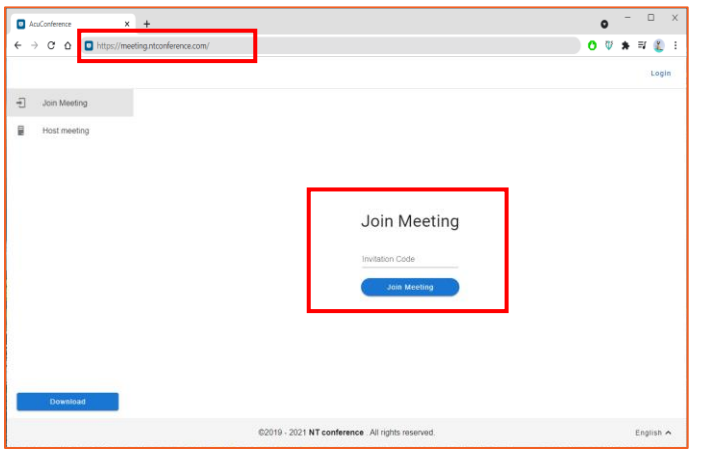

- 1. เปิดเว็บเบราว์เซอร์ แล้วพิมพ์ **meeting.ntconference.com**ในช่อง **URL**
- 2. กรอก **Invitation Code**
- 3. แล้วท าการคลิกที่ปุ่ม **Join Meeting**

### **กำรเข้ำร่วมประชุม**

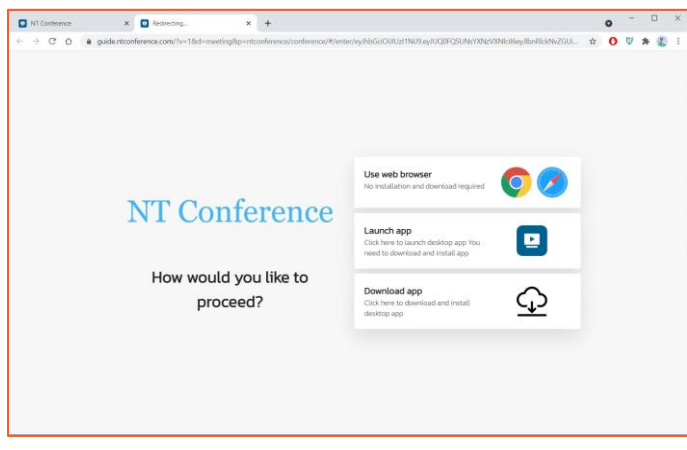

หลังจากที่กด Join meeting จะสามารถเลือกวิธีเข้า ห้องประชุมได้ ดังนี้

- **หำกไม่ต้องกำรติดตั้งโปรแกรม** สามารถเลือกใช้ งานผ่านเว็บเบราว์เซอร์ "**Use web browser"**
- **หำกมีกำรติดตั้งโปรแกรม** และต้องการใช้งานผ่าน โปรแกรม ให้เลือกที่ "**Launch app"**
- **กรณีติดตั้งโปรแกรม** "**Download app"**
	- **\* หำกผู้เข้ำร่วมประชุมต้องกำรปฏิเสธกำรเข้ำร่วม ประชุม ให้กดปิดโปรแกรม หรือ เว็บเบรำว์เซอร์**

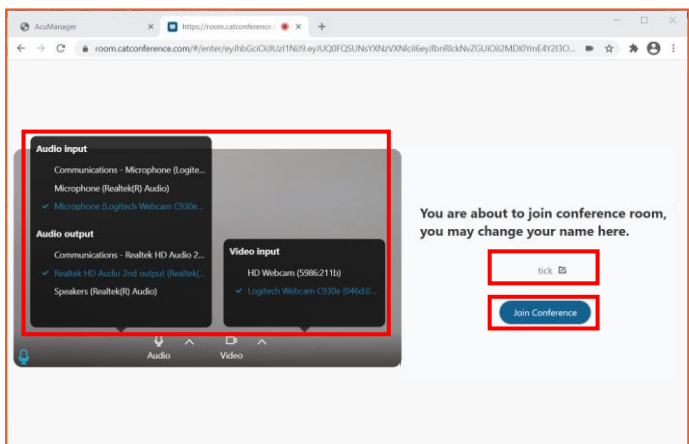

เมื่อทำการเลือกการใช้งานระบบเรียบร้อยแล้ว จะแสดง หน้าจอเริ่มต้นการเข้าใช้ระบบ เพื่อให้ผู้ใช้งาน ตั้งค่าไมโครโฟน ล าโพง และกล้อง

- 1. ท าการ **ตั้งค่ำไมโครโฟน ล ำโพง และกล้อง** ที่ ต้องการใช้
- 2. **ตั้งชื่อ** ของผู้เข้าใช้งานระบบ
- 3. กดปุ่ม Join Conference เพื่อทำการเข้าห้อง ประชุม

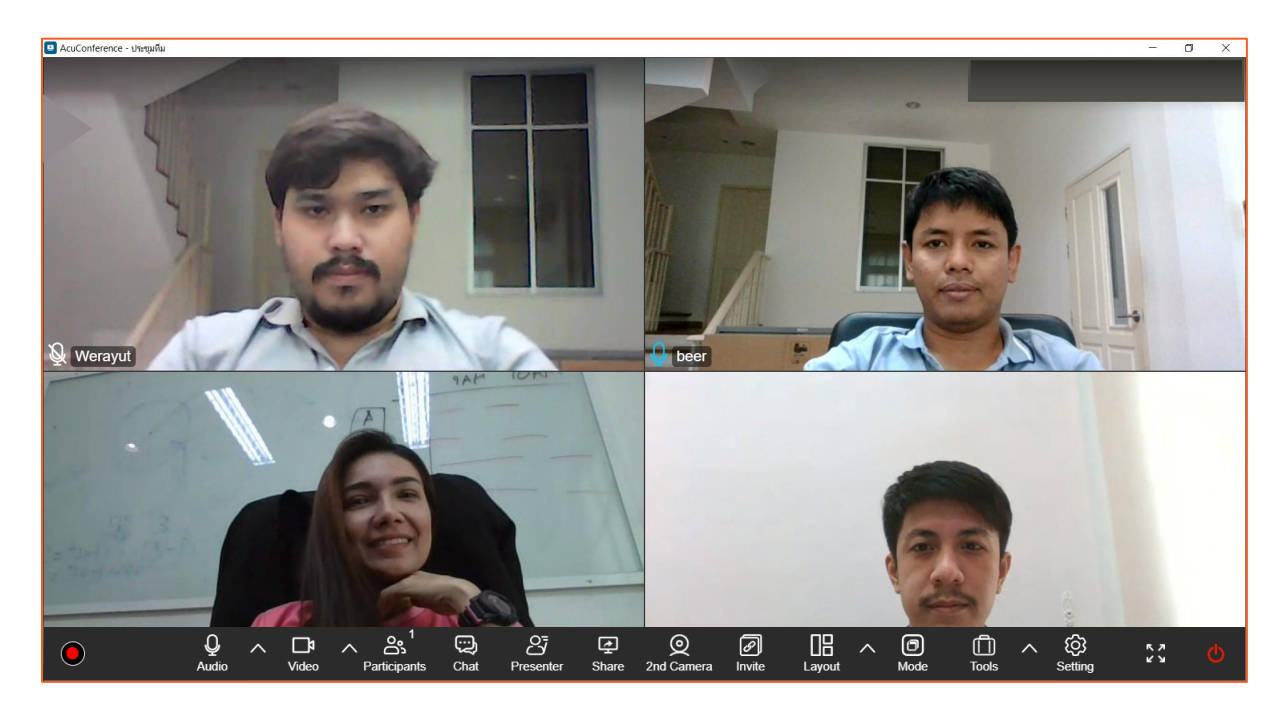

### **หน้ำจอห้องประชุมพร้อมใช้งำน**

## **กำร Login ส ำหรับผู้ที่มีรหัสเข้ำระบบ**

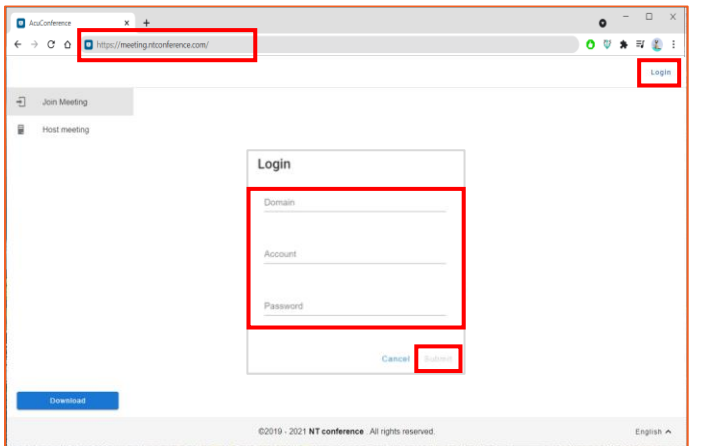

- 1. เปิดเว็บเบราว์เซอร์ แล้วพิมพ์ **meeting.ntconference.com**ในช่อง **URL**
- 2. คลิกที่ปุ่ม **Login** มุมบนขวามือ
- 3. กรอกข้อมูลเข้าใช้งานที่ได้รับจากผู้ดูแลระบบ ดังนี้ **Domain : ชื่อองค์กร User : ชื่อผู้ใช้ Password : รหัสผ่ำน**
	- แล้วท าการคลิกที่ปุ่ม **Submit**

## **กำรดูข้อมูลกำรใช้งำนในระบบ**

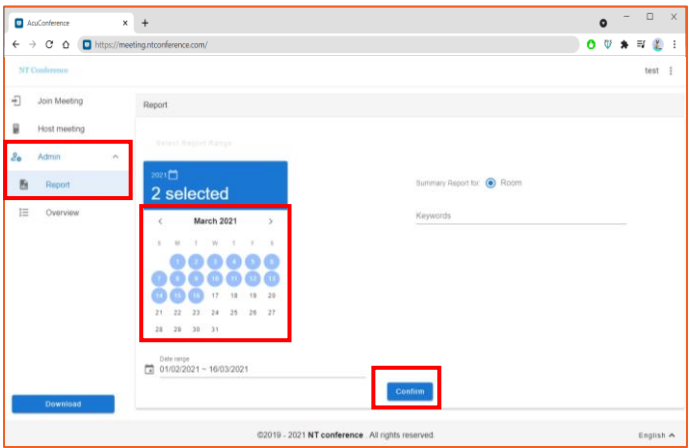

### **กำรดูข้อมูลกำรใช้งำน และกำร Report**

- 1. คลิกที่ **Admin**
- 2. คลิกที่ **Report**
- 3. เลือก **วันที่** ที่ต้องการดูข้อมูล
- 4. คลิก **Confirm**
	- **\* ผู้ใช้งำนสำมำรถเรียกดูข้อมูลได้เฉพำะของ ตนเองเพียงเท่ำนั้น**

ระบบจะแสดงหน้าจอข้อมูลที่ต้องการเรียกดู รายละเอียด โดย **คลิกเลือกรำยกำรที่ต้องกำร** หากต้องการน าออกข้อมูลไปใช้งานให้คลิกที่ **Download CSV File** เพื่อดาวน์โหลด

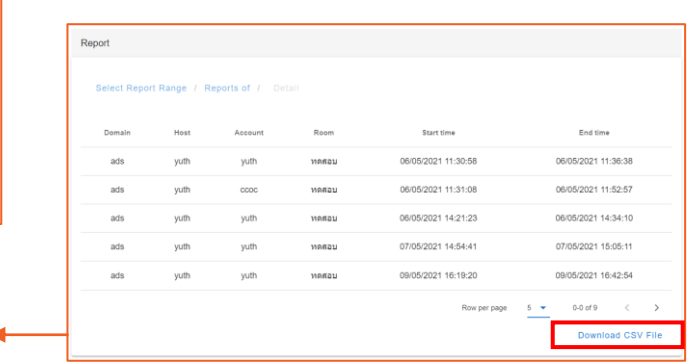

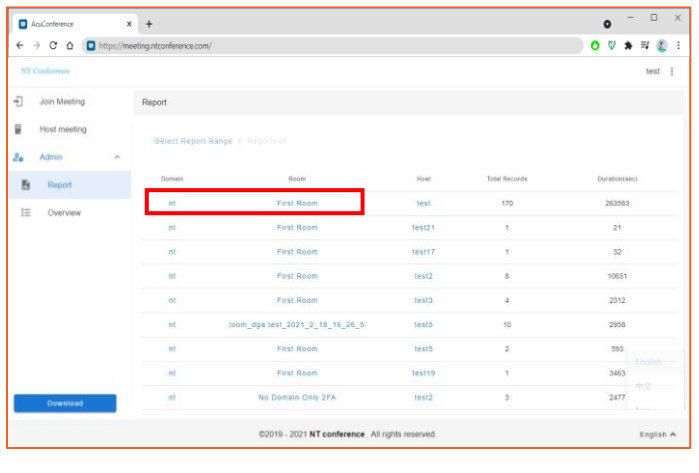

**ตัวอย่ำงข้อมูล**

## **กำรดู/แก้ไขโปรไฟล์**

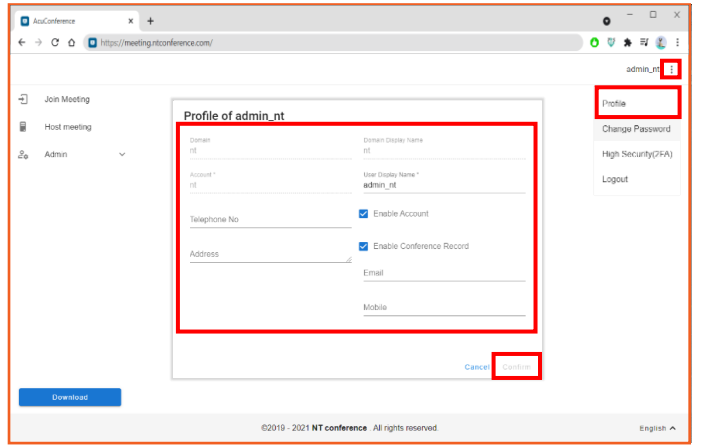

- 1. คลิกที่ มุมบนขวามือแล้วเลือก **Profile**
- 2. แก้ไขรายละเอียดที่ต้องการ
- 3. คลิก **Confirm**

## **กำรเปลี่ยนรหัสผ่ำน**

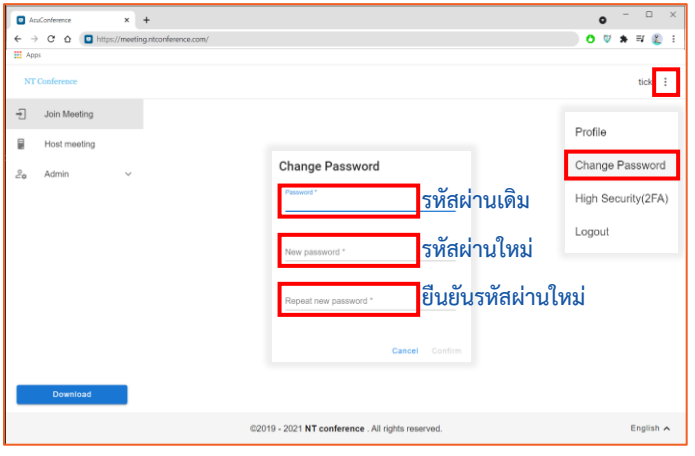

## **กำรใช้งำน 2FA**

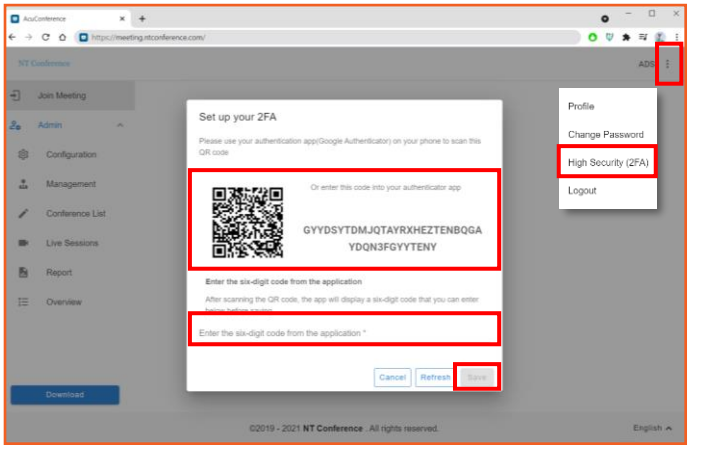

- 1. คลิกเมนู มุมบนขวามือ
- 2. เลือก **Change Password**
- 3. ท าการตั้งค่า **รหัสผ่ำนใหม่** โดยรหัสผ่านจะต้องมี ดังนี้
	- อักษรพิมพ์ใหญ่
	- พิมพ์เล็กตัวเลขและอักขระพิเศษ
	- โดยรหัสผ่านรวมกันต้องไม่น้อยกว่า 8 ตัวอักษร
	- เช่น **Abc12345!@**
- 4. เมื่อเสร็จสิ้นการแก้ไข ให้คลิก **Confirm**
- 1. คลิกที่ มุมบนขวามือแล้วเลือก **High Security(2FA)**
- 2. ระบบจะแสดงหน้าจอ 2FA เพื่อทำการใช้งานแอป พลิเคชัน **Google Authentication** ในการสแกน **QR Code** หรือการ **กรอกรหัสแบบข้อควำม**
- **3.** เมื่อท าการเข้ารหัสแล้ว ให้คลิก **SAVE** \* **หำกต้องกำรเปลี่ยนรหัส**ให้กด **Refresh** เมื่อได้รับข้อความจากมือถือแล้ว ให้ **กรอกรหัสในช่องว่ำง**

### **กำรเข้ำร่วมประชุม**

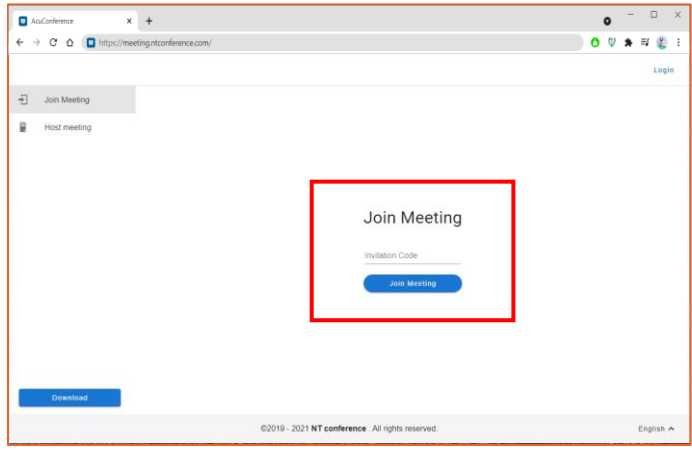

**กรณีที่ผู้ใช้งำนไม่มีรหัสเข้ำระบบ** สามารถใช้รหัสเชิญ ประชุม **(Invitation code)** ที่ได้รับจากผู้เปิดห้อง ประชุมได้เลย

- 1. เปิดเว็บเบราว์เซอร์ แล้วพิมพ์ **meeting.ntconference.com**ในช่อง **URL**
- 2. เลือกเมนู **Join Meeting** มุมบนซ้ายมือ
- 3. กรอกข้อมูล **invitation code** ที่ได้รับจากผู้เปิด ห้องประชุม
- 4. คลิกปุ่ม **Join Meeting** เพื่อเข้าระบบ
	- **\* หำกผู้เข้ำร่วมประชุมไม่ต้องกำรเข้ำร่วมประชุม ไม่ต้องกรอก invitation code**

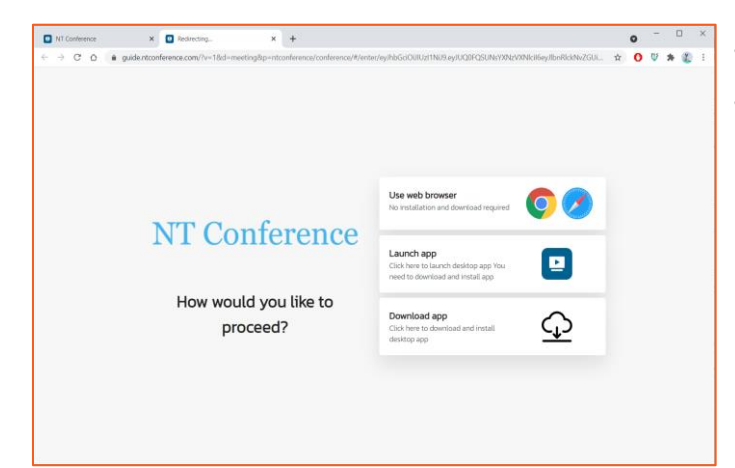

หลังจากที่กด Join meeting จะสามารถเลือกวิธีเข้า ห้องประชุมได้ ดังนี้

- **หำกไม่ต้องกำรติดตั้งโปรแกรม** สามารถเลือกใช้ งานผ่านเว็บเบราว์เซอร์ "**Use web browser"**
- **หำกมีกำรติดตั้งโปรแกรม** และต้องการใช้งานผ่าน โปรแกรม ให้เลือกที่ "**Launch app"**
- **กรณีติดตั้งโปรแกรม** "**Download app"**
	- **\* หำกผู้เข้ำร่วมประชุมต้องกำรปฏิเสธกำรเข้ำร่วม ประชุม ให้กดปิดโปรแกรม หรือ เว็บเบรำว์เซอร์**

## **กำรตั้งค่ำไมโครโฟน ล ำโพง และกล้อง**

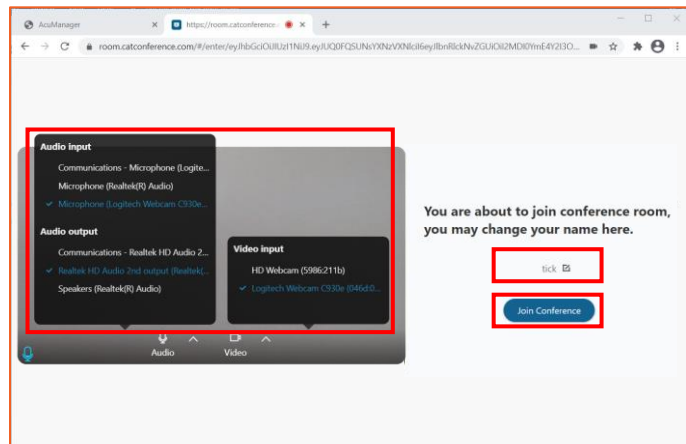

เมื่อทำการเลือกการใช้งานระบบเรียบร้อยแล้ว จะแสดง หน้าจอเริ่มต้นการเข้าใช้ระบบ เพื่อให้ผู้ใช้งาน ์ ตั้งค่าไมโครโฟน ลำโพง และกล้อง

- 1. ท าการ **ตั้งค่ำไมโครโฟน ล ำโพง และกล้อง** ที่ ต้องการใช้
- 2. **ตั้งชื่อ** ของผู้เข้าใช้งานระบบ
- 3. กดปุ่ม Join Conference เพื่อทำการเข้าห้อง ประชุม

## **ฟังก์ชันกำรใช้งำนในห้องประชุม**

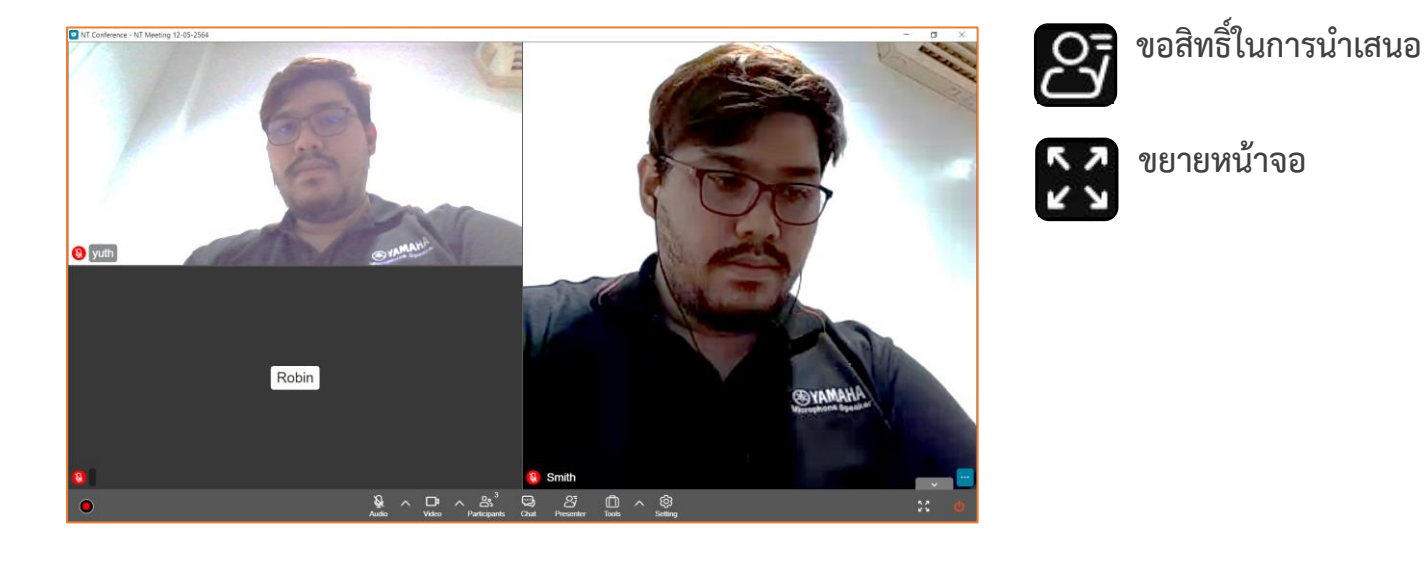

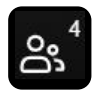

**แสดงจ ำนวนผู้เข้ำร่วมประชุม**

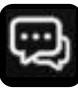

**ช่องสนทนำ**

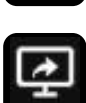

**แชร์เอกสำรและแชร์หน้ำจอ** หากผู้เข้าร่วมประชุมได้รับสิทธิ์เป็น Presenter

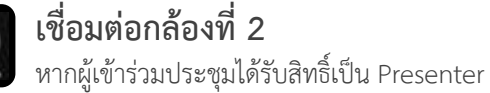

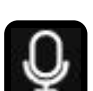

Θ

**เลือกกำรใช้งำนของไมค์และล ำโพง**

**หำกผู้เข้ำร่วมประชุมต้องกำรบันทึกกำรประชุม** จะต้องติดตั้งโปรแกรมเพื่อใช้งานฟังก์ชันได้ ครบถ้วน และจะต้องได้รับสิทธิ์ให้บันทึกการประชุม (Assistant) จากผู้ดูแลห้องประชุม (Host) เท่านั้น

 $\infty$ 

**ปิดห้องประชุม**

**เลือกกำรใช้งำนของกล้อง**

ธ. . . . . . . . . . . . . . . . . . .<br>เช่น การส่งไฟล์เอกสารและแบบสำรวจ

**เครื่องมือเพิ่มเติมประกอบกำรประชุม** 

**กำรตั้งค่ำอื่น ๆ (ปรับขนำดหน้ำจอวิดีโอ)**

Crop to fit

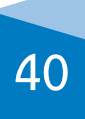

 $\bigcirc$  Fit to screen  $\bigcirc$  Auto

### $\mathbb{S}^3$  แสดงจำนวนผู้เข้าร่วมประชุม

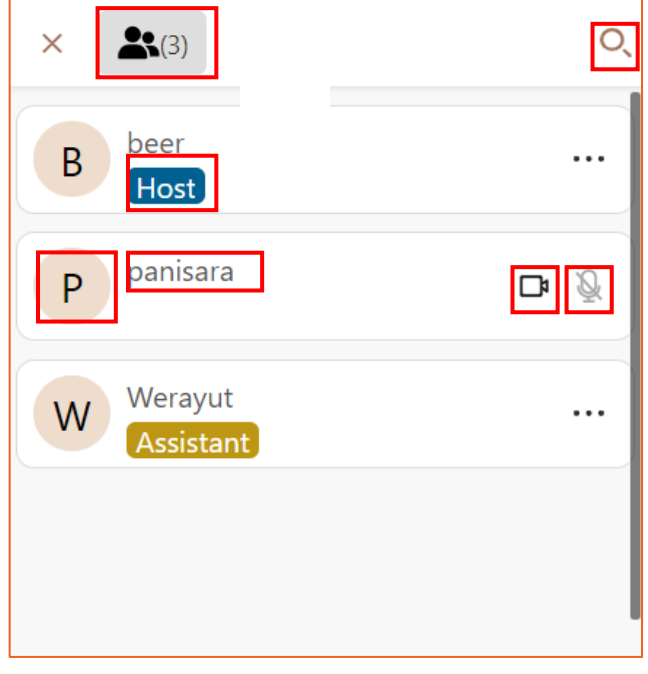

ผู้เข้าร่วมประชุม (User) สามารถดูรายชื่อของผู้เข้าร่วม ประชุมทั้งหมดได้ โดยจะแสดงให้เห็นรายละเอียด ดังนี้

- 1. สิทธิ์
- 2. ชื่อผู้ใช้งาน
- 3. ชื่อย่อ
- 4. สถานะของการเปิด/ปิด วิดีโอ
- 5. สถานะของการเปิด/ปิด ไมค์
- 6. ปุ่มการค้นหาผู้เข้าร่วมประชุม

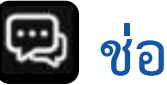

### **:: ช่องสนทนำ**

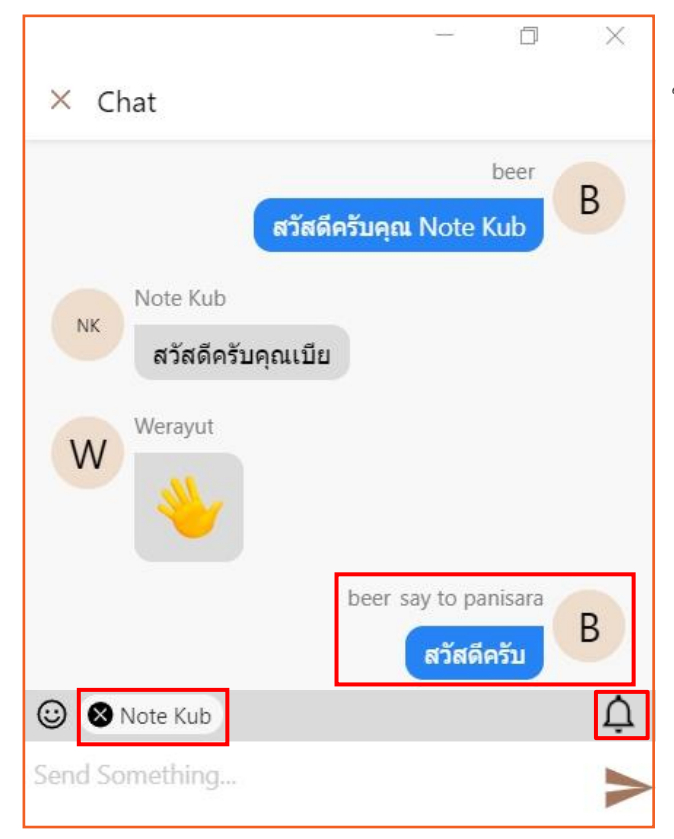

### ผู้เข้าร่วมประชุม (User) สามารถส่งข้อความ ให้ผู้เข้าร่วมประชุมได้ 2 แบบ คือ

- 1. **เลือกส่งข้อควำมให้ผู้เข้ำร่วมประชุมทั้งหมด** ซึ่งสามารถพิมพ์ข้อความในช่องสนทนาได้เลย
- 2. **เลือกส่งข้อควำมแบบส่วนตัว**  โดยการคลิกเลือกที่รายชื่อของผู้เข้าร่วมประชุม แล้วพิมพ์ข้อความในสนทนาได้เลย

ท่านสามารถปิด/เปิดการแจ้งเตือนจากช่องสนทนาได้โดย คลิกที่รูปกระดิ่ง

\* เมื่อสิ้นสุดการประชุม ข้อความจะถูกลบทันทีโดยอัตโนมัติ

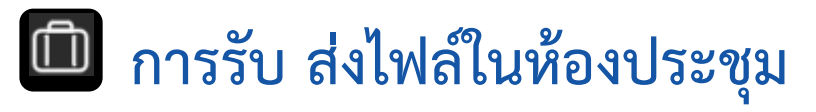

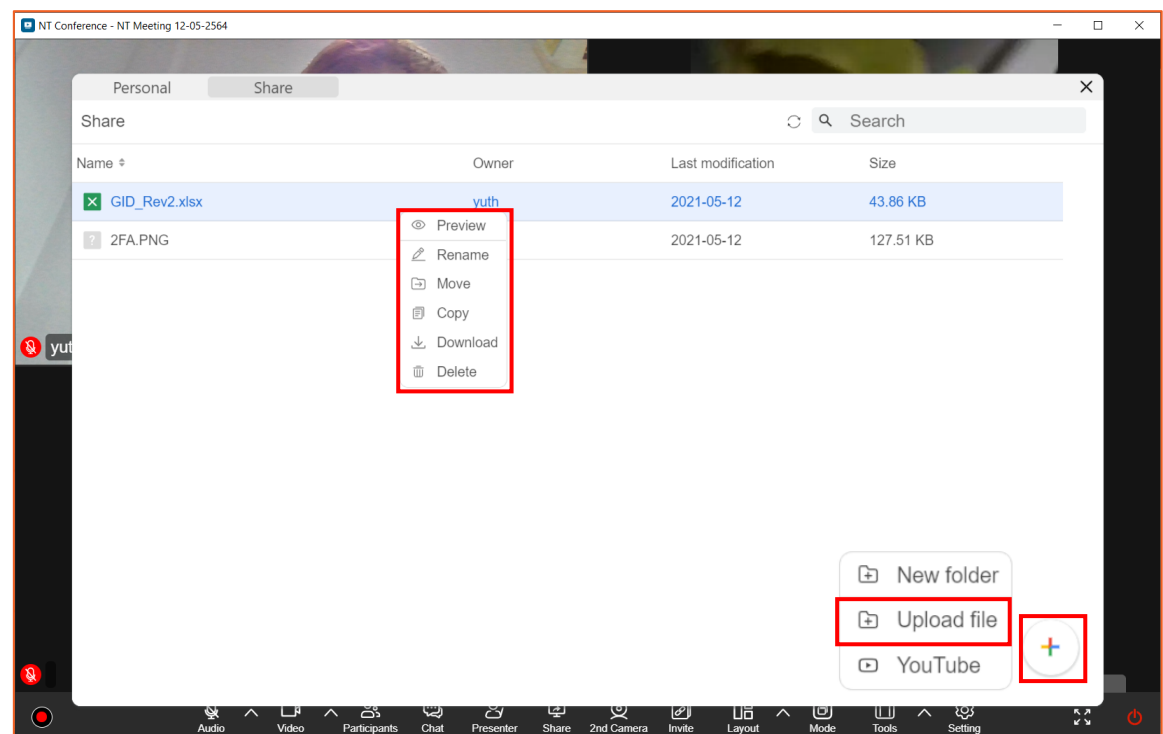

ผู้เข้าร่วมประชุมสามารถดาวน์โหลดไฟล์มาใช้งานได้ในระหว่างการประชุม และสามารถลบไฟล์ได้ **หำกห้องประชุมถูกลบออก ไฟล์ทั้งหมดถูกลบออกโดยอัตโนมัติ**

- 1. คลิกที่เมนู  $\Box$
- 2. คลิกเลือก **files** เพื่อเข้าคลังเก็บไฟล์ในห้องประชุม

### **กำรอัปโหลดไฟล์**

- 1. คลิกที่
- 2. เลือกเมนู **Upload file**
- 3. เลือก **ไฟล์ที่ต้องกำรอัพโหลด** แล้วกด **Open**

### **กำรใช้งำนเอกสำรสำมำรถท ำได้ ดังนี้** โดยการคลิกขวาที่ไฟล์

- 1. Preview เปิดดูไฟล์เอกสาร
- 2. Rename เปลี่ยนชื่อไฟล์
- 3. Move เปลี่ยนตำแหน่งที่จัดเก็บ
- 4. Copy คัดลอกไฟล์
- 5. Download ดาวโหลดไฟล์
- 6. Delete ลบไฟล์

# <span id="page-45-0"></span>**คู่มือแนะน ำกำรใช้งำน Conference V10**

# **กำรยืนยันตัวตนสองขั้นตอน (2FA) ส ำหรับกำรประชุมลับ**

 $\mathbf{h}$ <sub>nt</sub> บริษัท โทรคมนาคมเเห่งชาติ จำกัด (มหาชน)<br>National Telecom Public Company Limited

## **กำรยืนยันตัวตนผ่ำนระบบตรวจสอบแบบ 2 ขั้นตอน (2FA)**

**ส ำหรับกำรประชุมลับ** การยืนยันตนเองสองขั้นตอน เป็นการเพิ่มระดับความปลอดภัยขั้นที่ 2 ให้กับ บัญชีของท่านเมื่อท าการเข้าใช้งาน โดยรหัส **2FA** จะเป็นรหัสผ่านที่ใช้งานได้เพียงครั้งเดียว และมีอายุการ ใช้งานสั้นมากเพียง 30 วินาที หากไม่ใช่เจ้าของบัญชี ไม่มี รหัส **2FA** หรือป้อนรหัสไม่ถูกต้อง จะไม่ สามารถล็อกอินเข้าสู่ระบบได้ ซึ่งวิธีนี้จะช่วยป้องกันบัญชีจากบุคคลอื่นได้

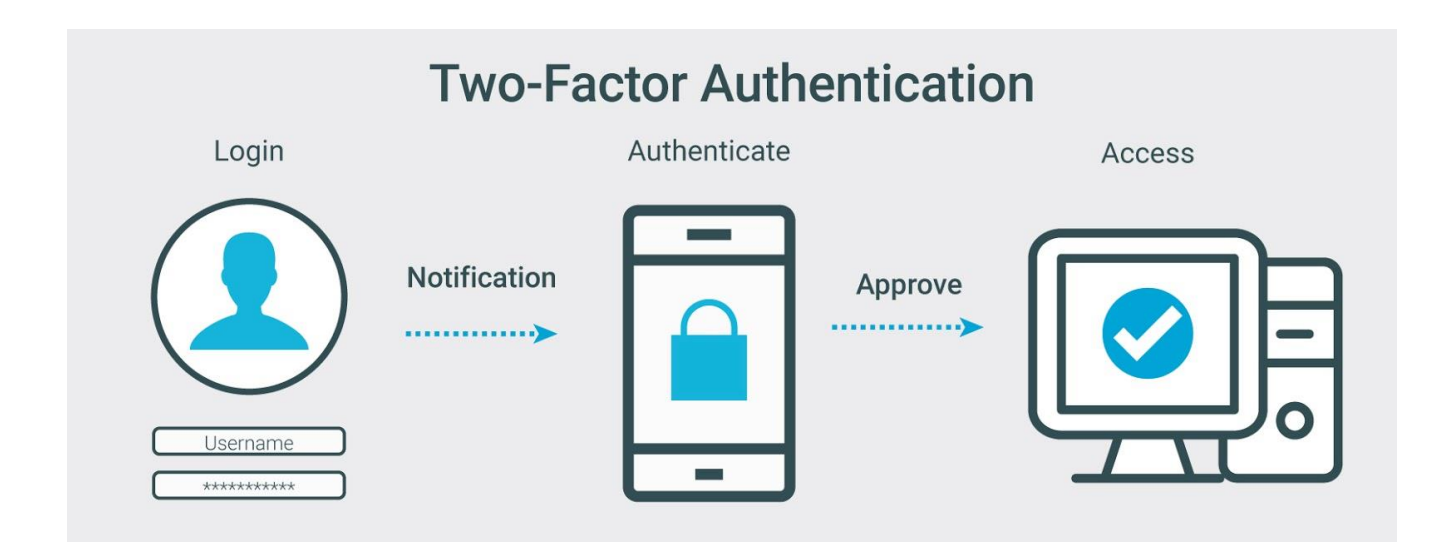

\* **ข้อแนะนำสำหรับการประชุมลับ** : ผู้เปิดการประชุม **(Host)** ควรทำการล็อคห้องประชุมทุกครั้งหลัง ผู้เข้าร่วมประชุมครบองค์ประชุม **(Lock Conference)**

## **ขั้นตอนกำรลงทะเบียนอย่ำงง่ำย**

### **:: ส ำหรับผู้เปิดห้องประชุมและผู้เข้ำร่วมประชุม ::**

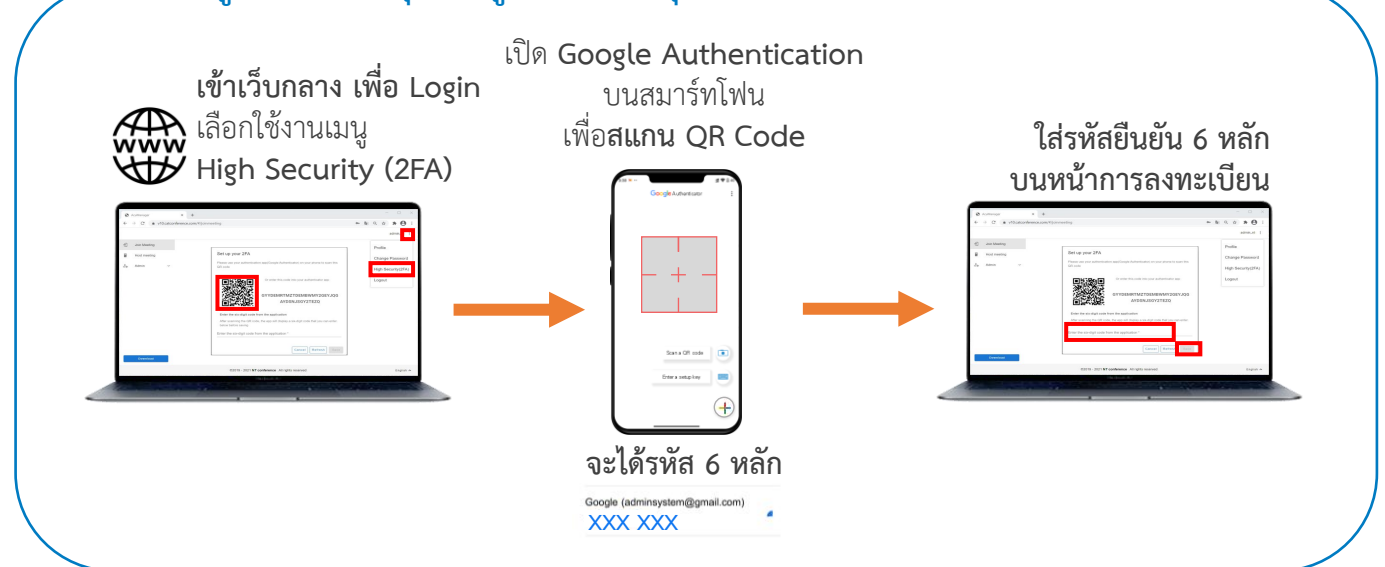

# **ขั้นตอนกำรเข้ำห้องประชุมลับอย่ำงง่ำย**

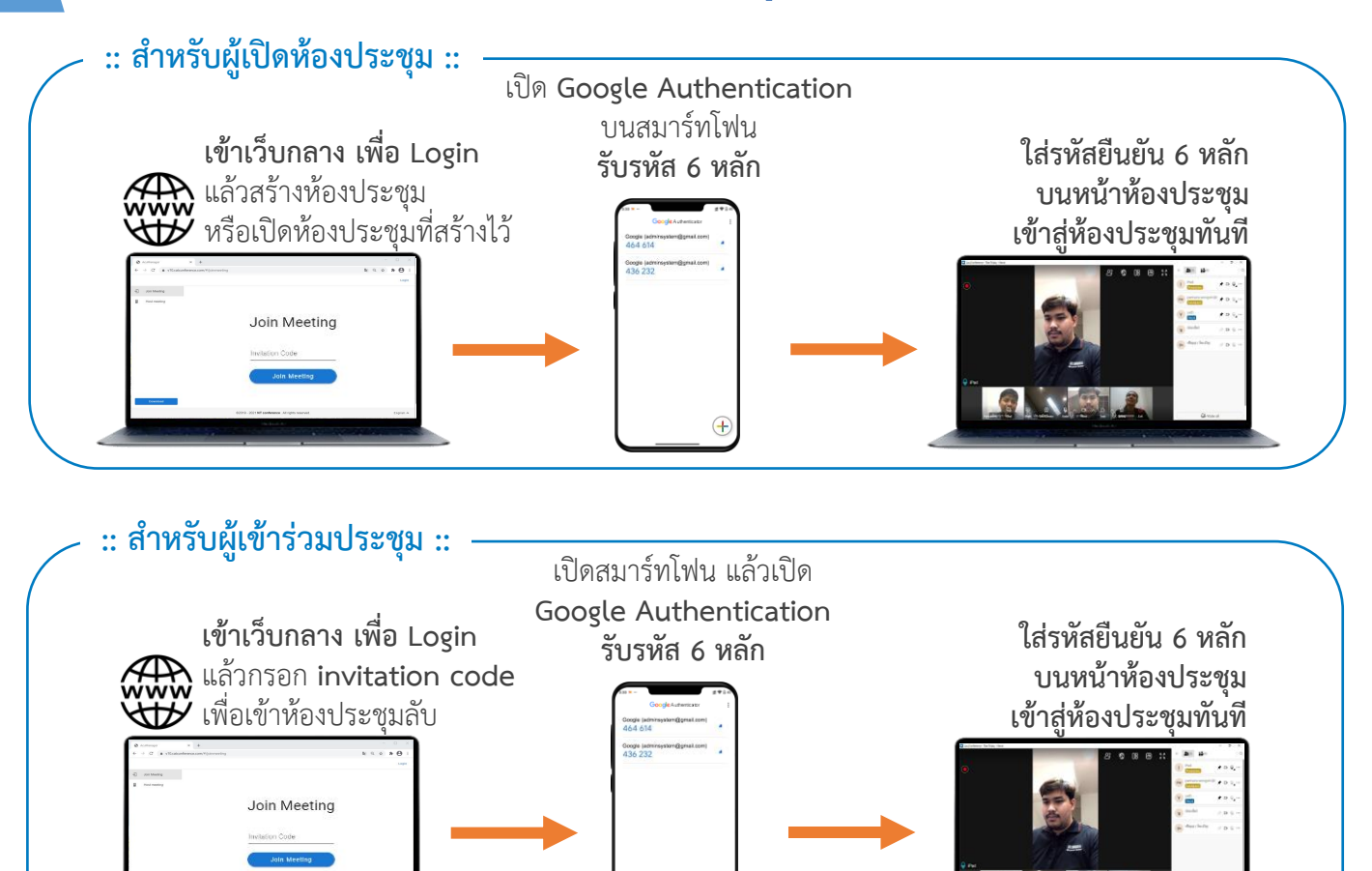

### **กำรดำวน์โหลด Google Authenticator**

เพิ่มความมั่นใจอีกขั้น ด้วยระบบความปลอดภัยแบบ 2FA เหมาะสำหรับการประชุมลับ ขององค์กร โดย Google Authenticator จะแสดงรหัสผ่าน 6 หลัก และถูกเปลี่ยนใหม่ ทุก ๆ 30 วินาที ซึ่งมีเพียงเจ้าของบัญชีเท่านั้นที่ทราบ

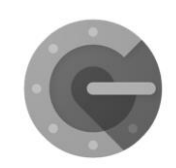

**Google Authenticator** 

### **ขั้นตอนกำรดำวน์โหลดแอพพลิเคชั่น**

1. เข้า **App Store** หรือ **Play Store**

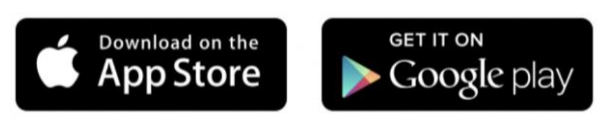

- 2. ค้นหา **Google Authentication**
- ้<br>3. ทำการติดตั้ง

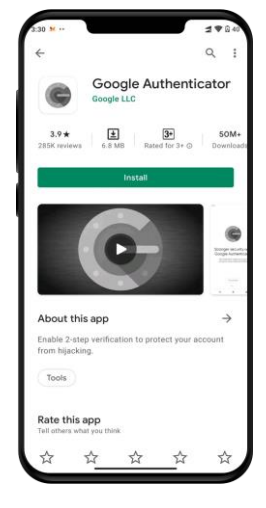

### **กำรลงทะเบียน 2FA ผ่ำนคอมพิวเตอร์**

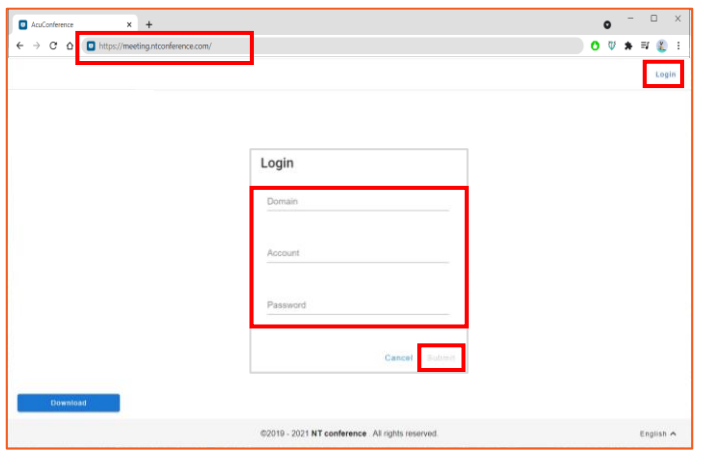

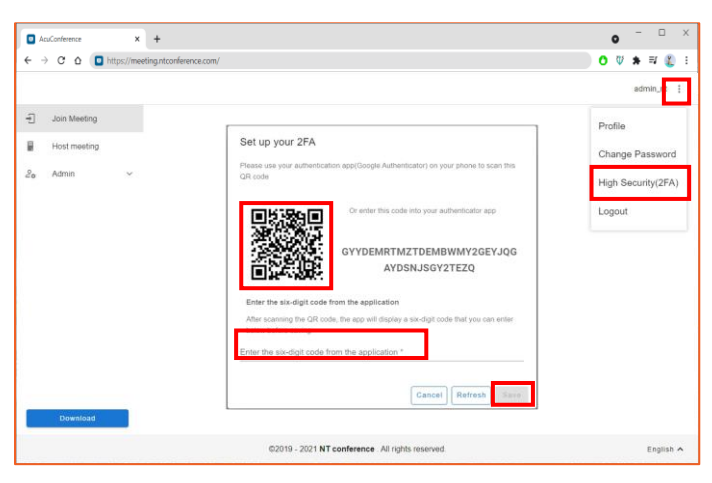

**การลงทะเบียน 2FA** ผ่านคอมพิวเตอร์จะต้องทำการ **Login ข้อมูลผู้ใช้งำน** ซึ่งลงทะเบียนครั้งแรกเท่านั้น

- 1. เปิดเว็บเบราว์เซอร์ แล้วพิมพ์ **meeting.ntconference.com**ในช่อง URL
- 2. คลิกที่ปุ่ม **Login** มุมบนขวามือ
- 3. กรอกข้อมูลเข้าใช้งานที่ได้รับจากผู้ดูแลระบบ ดังนี้ **Domain : ชื่อองค์กร User : ชื่อผู้ใช้ Password : รหัสผ่ำน** แล้วท าการคลิกที่ปุ่ม **Submit**
- 1. กด มุมบนด้านขวามือ
- 2. เลือก **High Security(2FA)**
- 3. ท าการสแกน **QR Code** ที่แสดงบนคอมพิวเตอร์ ผ่านแอพพลิเคชั่น Authenticator **บนสมำร์ทโฟน**
- 4. **กรอกข้อมูลตัวเลข** ที่ได้รับจากแอพพลิเคชั่น Authenticator ในช่องรับรหัส**บนคอมพิวเตอร์**
- 5. คลิก **Save**
- \* หาก **ต้องกำรเปลี่ยน QR Code** ให้กด **Refresh**

## **กำรเปิดใช้งำนห้องประชุมแบบ 2FA (ส ำหรับ Host)**

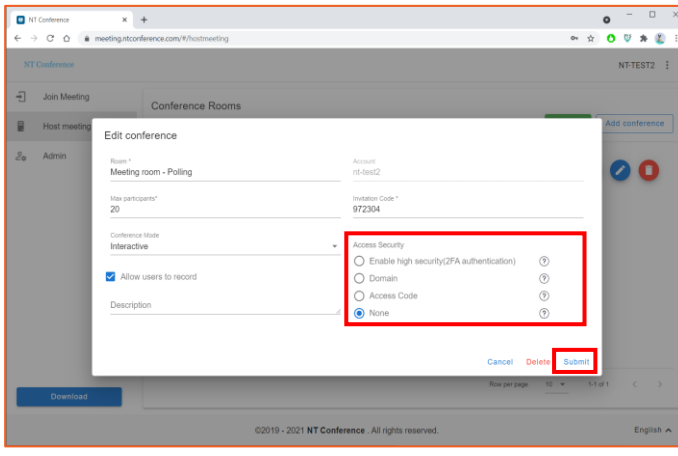

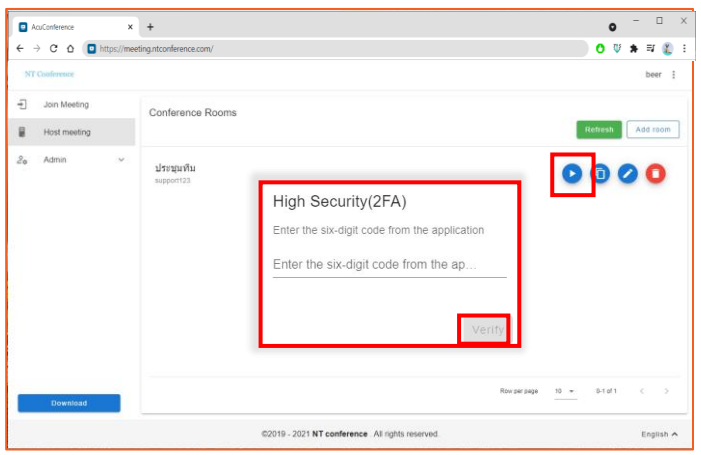

การกำหนดการใช้งาน 2FA จะต้องกำหนดตั้งแต่การ สร้างห้องประชุม หรือการแก้ไขหลังสร้างห้องประชุม มีรายละเอียด ดังนี้

1. คลิกที่ **Enable high security (2FA) authentication** เพื่อเปิดการใช้งาน นอกจากนี้ยังมีรูปแบบความปลอดภัยอีก 3 แบบ คือ **Domain** : เฉพาะองค์กร **Access Code** : รหัสห้องประชุม **None** : ไม่กำหนด ขึ้นอยู่กับวัตถุประสงค์ของการใช้ห้องประชุม

### เมื่อกำหนดค่าการใช้งาน 2FA แล้ว หากต้องการเปิด ใช้งานห้องประชุม มีขั้นตอนดังนี้

- 1. คลิกที่ปุ่ม บนหน้าจอห้องประชุม จากนั้น ระบบจะแสดงหน้าจอแจ้งเตือนผู้เข้าใช้งาน ทุกคนให้ท าการยืนยันรหัสที่ได้**รับ 6 หลักจำก Google Authentication** บนสมาร์ทโฟน
- 2. ท าการ **กรอกรหัส 6 หลัก** บนคอมพิวเตอร์
- 3. คลิก **Verify** เพื่อยืนยัน

## **กำรเข้ำร่วมห้องประชุมแบบ 2FA (ส ำหรับ User)**

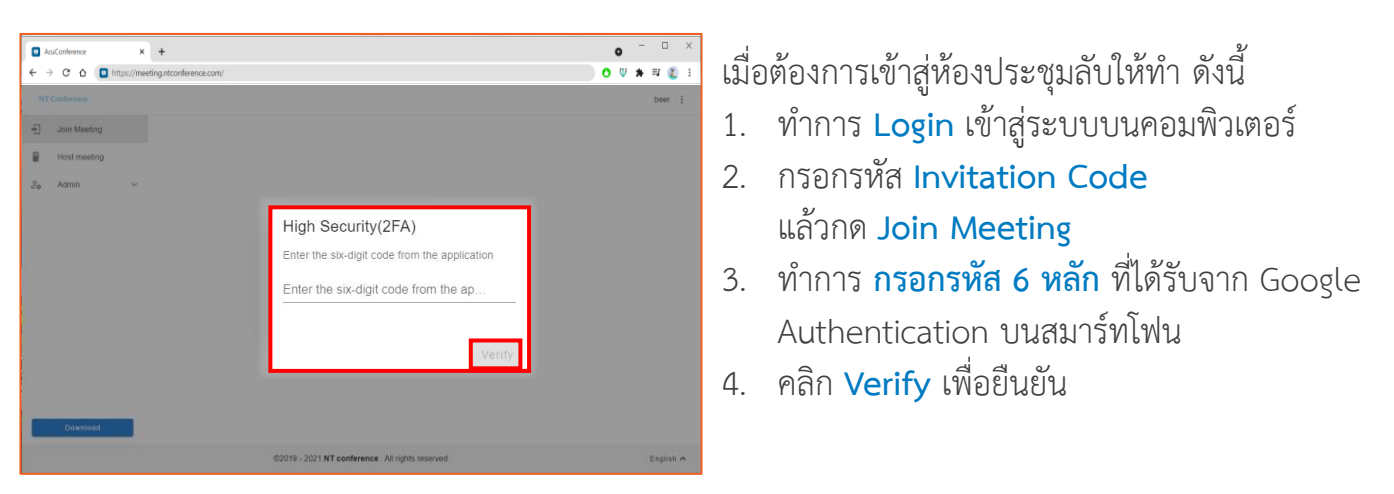

# <span id="page-50-0"></span>**ค ำถำมที่พบบ่อย**

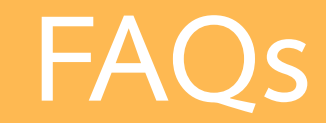

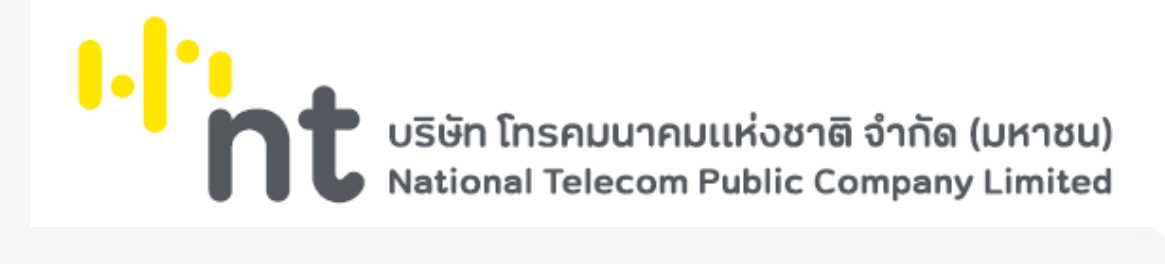

## **ค ำถำมที่พบบ่อย**

### **Q : ต้องกำรเข้ำใช้งำน Conference ท ำได้อย่ำงไร?**

**A : กรณี** ที่ท่านเป็นผู้ดูแลและจัดการการประชุม (Host) - เปิด Web browser แล้วพิมพ์ URL : meeting.ntconference.comจากนั้นทำการกรอกข้อมูล เข้าสู่ระบบที่ได้รับทางอีเมล (Domain, User ID และ Password)

**กรณี** ที่ท่านเป็นผู้เข้าร่วมประชุม (User) - เปิด Web browser แล้วพิมพ์ URL : meeting.ntconference.com จากนั้น

กรอก Invitation code ที่ได้รับจากผู้ดูแลและจัดการการประชุม (Host)

### **……………………………………………………………..……………………………………………………………………………………………………….**

### **Q : กด Join meeting หรือ Link เพื่อเข้ำร่วมประชุมแล้ว แต่ไม่สำมำรถเข้ำสู่ห้องประชุมได้ เกิดจำกอะไร ?**

### **A : อำจเกิดได้ จำกหลำยสำเหตุดังนี้**

- 1. ผัดแลและจัดการการประชุม (Host) ยังไม่ได้ทำการเปิดห้องประชุมนั้น
- 2. มีการเปลี่ยนแปลงรหัสเชิญประชุม (Invitation code)
- 3. จำนวนผู้เข้าร่วมประชุมเกินโควต้าที่ห้องประชุมกำหนด (Max Participant)

### **……………………………………………………………..……………………………………………………………………………………………………….**

### **Q : ติดปัญหำกำรใช้งำน หรือ มีข้อสงสัย จะติดต่อได้อย่ำงไร ?**

- **A :** เบอร์โทรติดต่อ NT Call center 1888 Helpdesk 065-716-4359, 065-716-4361 และ 094-695-4455
- **……………………………………………………………..……………………………………………………………………………………………………….**

### **Q : ปัญหำกำรได้ยินเสียงวน เกิดมำจำกสำเหตุอะไร?**

**A** : สาเหตุการเกิดเสียงวน เนื่องจากผู้เข้าร่วมประชุมไม่ได้ใช้อุปกรณ์ที่เหมาะสมสำหรับการใช้งานการประชุม ทำให้เสียง ของล าโพงย้อนกลับเข้าไมโครโฟน

**……………………………………………………………..……………………………………………………………………………………………………….**

### **Q : กำรตั้งรหัสผ่ำนขององค์กร ในระบบใหม่ท ำอย่ำงไร ?**

- **A :** การตั้งค่ารหัสผ่านจำเป็นต้องประกอบด้วย ดังนี้
	- 1. ตัวอักษรพิมพ์ใหญ่ A Z
	- 2. ตัวอักษรพิมพ์เล็ก a z
	- 3. ตัวเลข 0 9
	- 4. อักขระพิเศษ ! @ \$ # % ^ ? &  $\beta$  = + [ ] { } ; ,
	- 5. รหัสผ่านรวมกันต้องไม่น้อยกว่า 8 ตัวอักษร **ยกตัวอย่ำง** เช่น Abc#2021

### **……………………………………………………………..………………………………………………………………………………………………………. Q : สำมำรถบันทึกกำรประชุมได้หรือไม่ ?**

- **A :** สามารถบันทึกประชุมได้โดยจัดการการประชุม (Host) และผู้ได้รับสิทธิ์เพียงเท่านั้น
- **……………………………………………………………..……………………………………………………………………………………………………….**

### **Q : ใช้งำนผ่ำนอุปกรณ์อะไรได้บ้ำง ?**

**A :** สามารถเข้าใช้งานได้ทั้ง PC และ Laptop ระบบปฏิบัติการ Windows และ MacOS ใช้งานผ่าน Google Chrome และ Application

**……………………………………………………………..……………………………………………………………………………………………………….**

- Mobile และ Tablet ระบบปฏิบัติการ Android ใช้งานผ่าน Google Chrome
- Mobile และ Tablet ระบบปฏิบัติการ iOS ใช้งานผ่าน Safari

## **ค ำถำมที่พบบ่อย**

### **Q : พิมพ์ชื่อตัวเองผิดจะแก้ไขได้อย่ำงไร ?**

**A :** สามารถเปลี่ยนชื่อที่แสดงในระบบได้ ด้วยการออกจากห้องประชุมแล้วทำการเข้าสู้ห้องประชุมอีกครั้ง (ในเวอร์ชั่นใหม่ สามารถแก้ไขชื่อได้โดยไม่ต้องออกจากห้องประชุม)

### **……………………………………………………………..………………………………………………………………………………………………………. Q : ห้องประชุมสำมำรถเข้ำร่วมกำรประชุมสูงสุดได้กี่ท่ำน ?**

**A :** เมื่อสร้างห้อง ผู้ดูแลและจัดการการประชุม (Host) สามารถก าหนดจ านวนผู้เข้าร่วมประชุมสูงสุดในแต่ละห้องประชุม แต่ละห้องได้ตามที่ได้จองสิทธิ์ไว้

### **……………………………………………………………..………………………………………………………………………………………………………. Q : แต่ละองค์กรสำมำรถเปิดใช้งำนห้องประชุมพร้อมๆ กัน ได้กี่ห้อง ?**

**A** : แต่ละองค์กรสามารถเปิดใช้งานห้องประชุมพร้อม ๆ กันได้ไม่จำกัดจำนวนห้อง โดยผู้เข้าร่วมสูงสุดของ ทุกห้องรวมกัน ้ไม่เกินจำนวนสิทธิ์ที่แต่ละองค์กรได้รับ เช่น องค์กรได้รับสิทธิ์การใช้ 100 user หากต้องการประชุมจำนวน 5 user ต่อ 1 ห้อง จะสามารถใช้งานห้องประชุมพร้อมกันได้ถึง 20 ห้อง

### **……………………………………………………………..………………………………………………………………………………………………………. Q : เข้ำห้องแล้วไม่ได้ยินเสียง พูดไปก็ไม่มีใครได้ยิน กล้องไม่ขึ้นภำพ จะท ำอย่ำงไรดี ?**

**A :** ระบบจะให้ท่านเลือกทดสอบอุปกรณ์ที่ต้องการใช้งานในการประชุม เช่น กล้อง ไมโครโฟน หรือล าโพงได้ก่อนที่จะ ท าการเข้าประชุม หรือ หากเกิดปัญหาเกี่ยวกับภาพและเสียงในห้องประชุม ท่านสามารถกดที่แถบเมนูด้านล่างเพื่อ เลือกอุปกรณ์ใหม่ได้ตลอดเวลา

### **……………………………………………………………..………………………………………………………………………………………………………. Q : ลืมรหัสผ่ำนที่ใช้ Login เข้ำระบบ ต้องติดต่อใคร ?**

**A :** ติดต่อแอดมินที่ดูแลหน่วยงานของท่านเพื่อท าการรีเซ็ตรหัสผ่านใหม่

### **……………………………………………………………..………………………………………………………………………………………………………. Q : 2FA คืออะไร ?**

**A :** การยืนยันตัวตนผ่านระบบตรวจสอบแบบสองขั้นตอน เหมาะสำหรับการประชุมลับขององค์กร โดยเชื่อมต่อกับ แอปพลิเคชัน Google Authenticator โดยจะส่งรหัสผ่าน 6 หลักในการเข้าระบบ และรหัสจะถูกเปลี่ยนใหม่ ทุก ๆ 30 วินาที ซึ่งมีเพียงเจ้าของบัญชีเท่านั้นที่ทราบ

**……………………………………………………………..……………………………………………………………………………………………………….**

# **คู่มือแนะน ำกำรใช้งำน Conference V10**

**A Marional Telecom Public Company Limited National Telecom Public Company Limited**